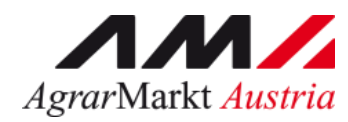

# **ONLINE - ERFASSUNG Meldewesen Eier und Geflügel**

STAND: 14.07.2021 - Version 02

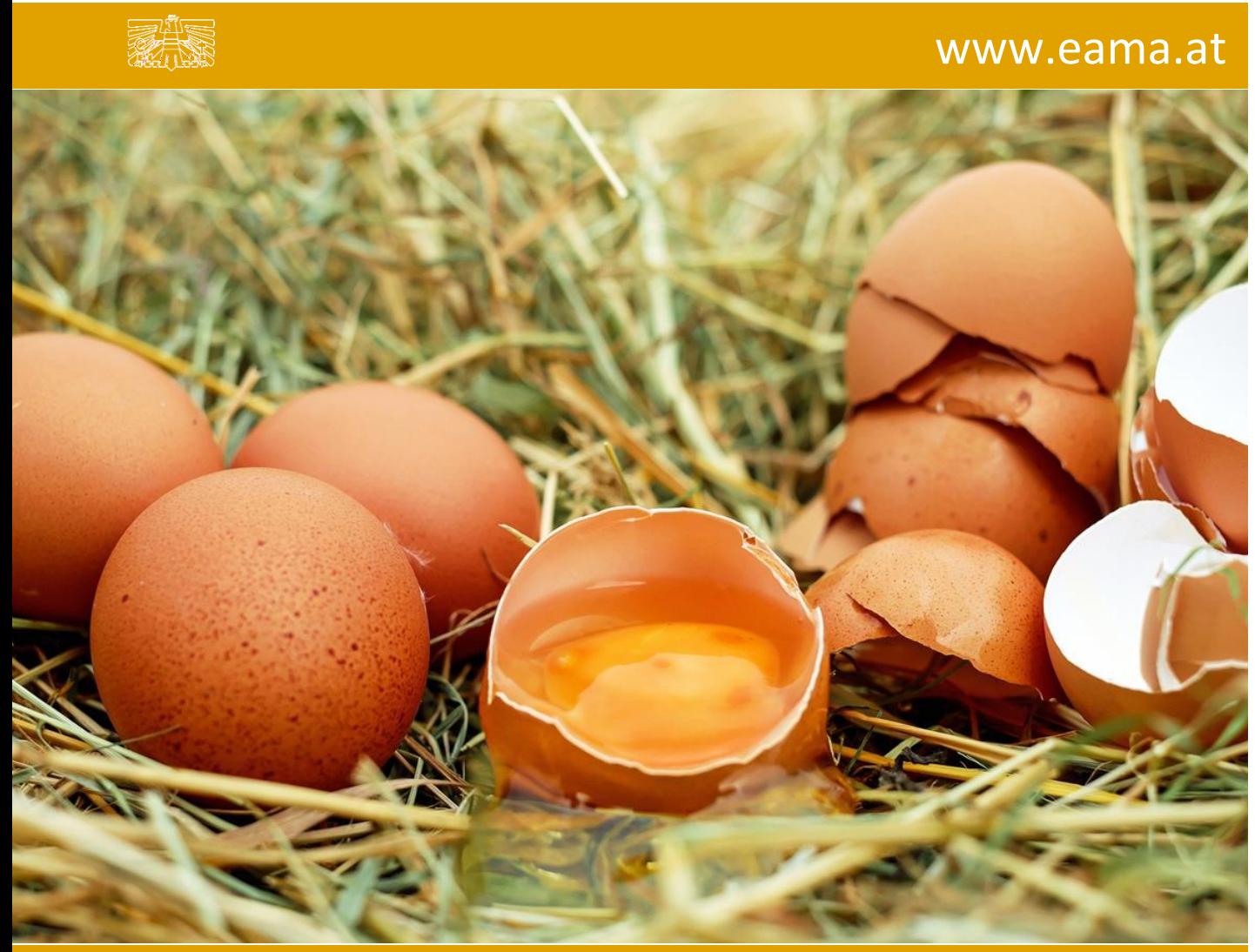

Zertifiziertes Qualitätsmanagement-System nach ÖNORM EN ISO 9001 REG. Nr. 01537/0 Zertifiziertes Informationssicherheits-Managementsystem nach ÖNORM ISO/IEC 27001 REG Nr. 35/0 Zertifiziertes Umweltmanagement-System nach EMAS REG Nr. AT-000680 und ÖNORM EN ISO 14001 REG Nr. 02982/0

# Inhalt

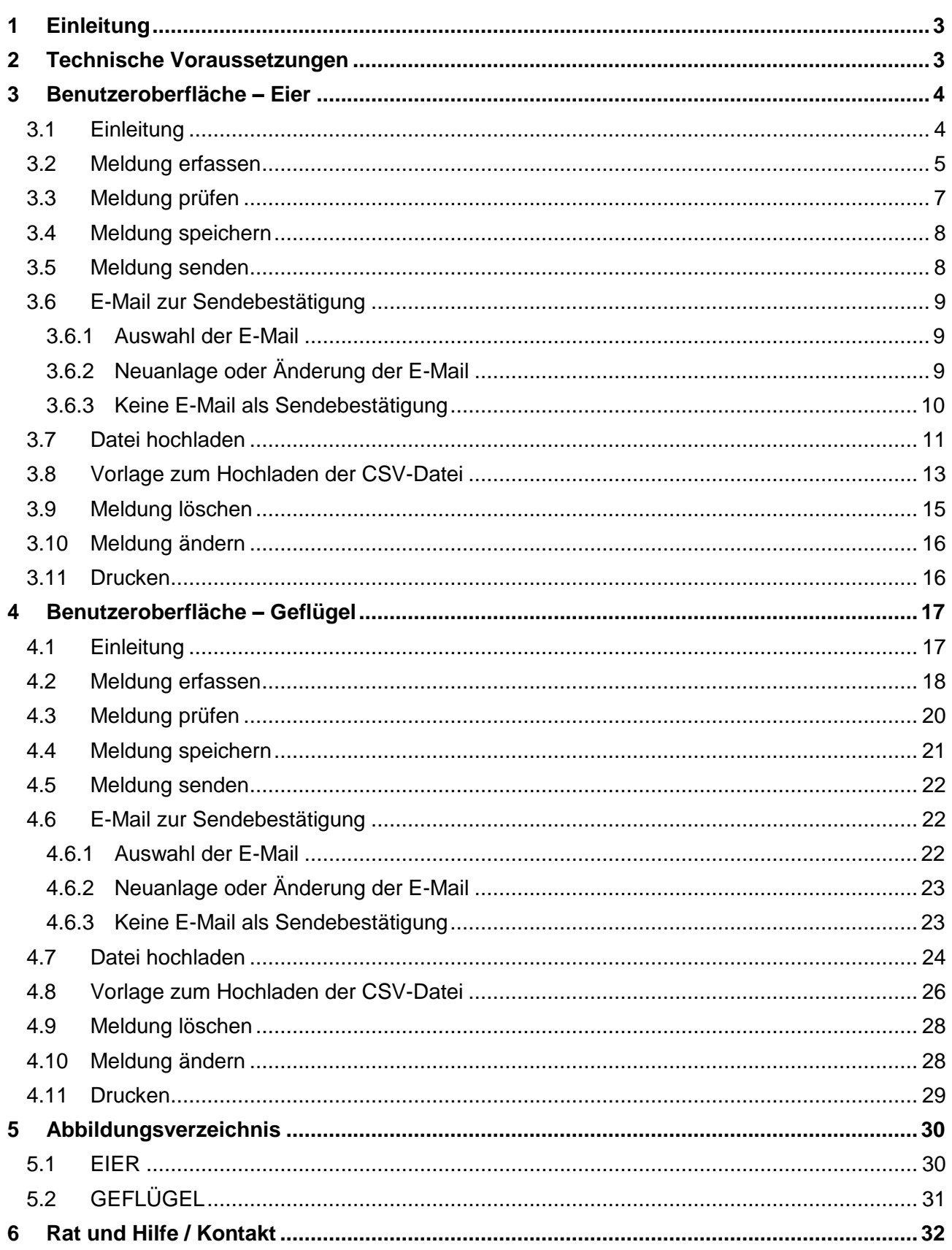

## <span id="page-2-0"></span>1 EINLEITUNG

Es freut uns, dass Sie Ihre Eier- und Geflügelmeldungen anhand der Online-Erfassung durchführen. Sie benutzen damit den zurzeit modernsten Kommunikationsweg zwischen Kunden und Behörde und helfen uns rasch, unbürokratisch und effizient zu arbeiten.

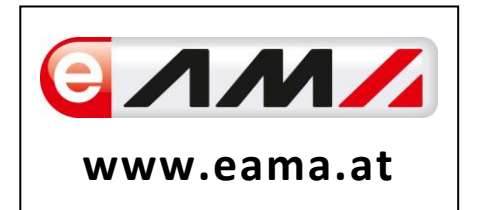

Um Ihnen einen einfachen Umgang mit unserem System gewähren zu können, finden Sie auf den nächsten Seiten eine kompakte und übersichtliche Erklärung zu den jeweiligen Funktionen, gegliedert in die zwei Meldungsarten Preismeldung Eier und Preismeldung Geflügel.

Vielen Dank für Ihre Mitarbeit!

## <span id="page-2-1"></span>2 TECHNISCHE VORAUSSETZUNGEN

Für die technischen Voraussetzungen aller eAMA-Anwendungen hat die AMA eine online verfügbare Seite eingerichtet. Bitte entnehmen Sie hier die notwendigen Informationen: <https://www.ama.at/Fachliche-Informationen/eAMA-Das-Internetserviceportal/Technische-Hilfe>

Für den Ausdruck von diversen Meldungen benötigen Sie keine weiteren Programme oder Installationen.

# <span id="page-3-0"></span>3 BENUTZEROBERFLÄCHE – EIER

#### <span id="page-3-1"></span>3.1 EINLEITUNG

Die Meldung im Eierbereich erfolgt wöchentlich. Es sind die gewichteten Preise und Mengen von Montag bis Sonntag bis spätestens Dienstag der Folgewoche an die AMA zu senden.

Im **Markttransparenz**programm eingestiegen, werden Ihnen, links in der blau hinterlegten Box, die für Sie zugewiesenen Meldungsbereiche angezeigt. Durch das Anklicken von "Großhandelspreise" erscheint die dazugehörige Erfassungsmaske.

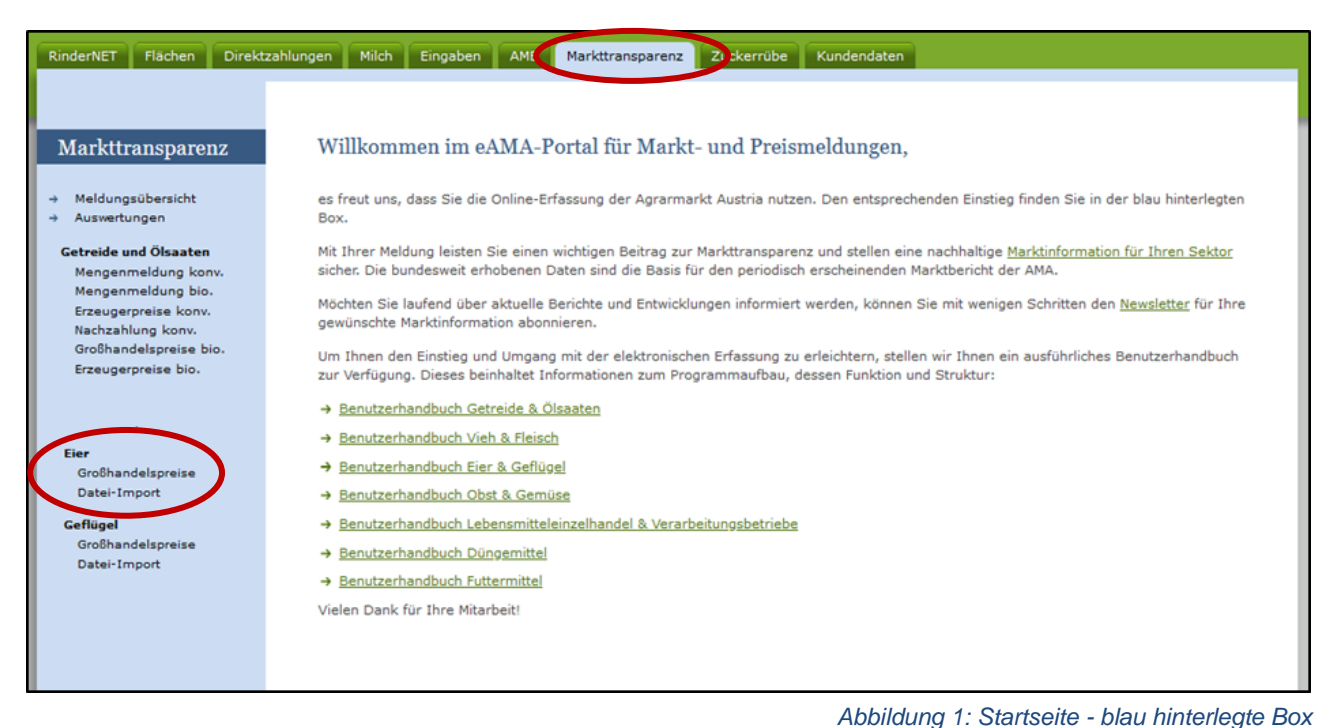

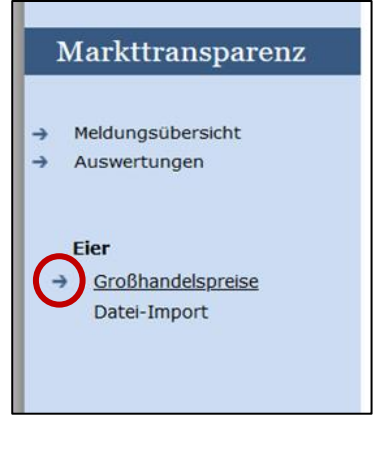

Nach der Auswahl von "Großhandelspreise" erscheint neben dem Begriff in der blau hinterlegten Box ein kleiner, blauer Pfeil. Dieser zeigt Ihnen den ausgewählten Menüpunkt an.

Nach Auswahl der gewünschten Meldung wird der nächst fällige Meldezeitraum angezeigt und Sie können Ihre gewünschten Daten erfassen

*Abbildung 2: Menüpunkte - Auswahl Großhandelspreise*

#### **Hinweis:**

**!**

Haben Sie ausschließlich Verkaufspreise Eier an die AMA zu melden, so wird für Sie nur dieser Menüpunkt in der blau hinterlegten Box ersichtlich sein. (wie Abbildung 2)

Um auf die Startseite zurück zu gelangen, müssen Sie "Markttransparenz" (dunkelblau hinterlegt) anklicken.

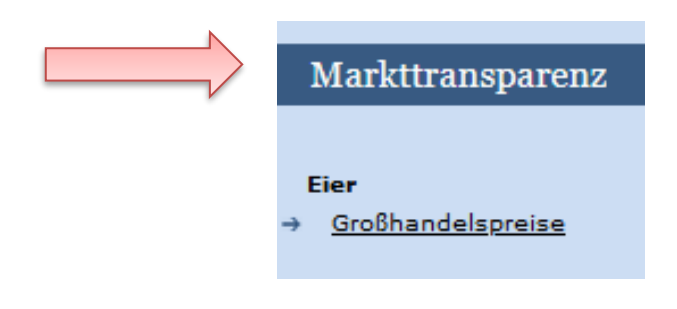

*Abbildung 3: Menüpunkt - Rückkehr zur Startseite*

### <span id="page-4-0"></span>3.2 MELDUNG ERFASSEN

Zum Erfassen der Meldung klicken Sie zuerst auf den Menüpunkt "Großhandelspreise", welcher links in der blau hinterlegten Box angezeigt wird.

Die aktuelle Kalenderwoche wird automatisch vorgeschlagen, jedoch besteht auch die Möglichkeit alle Jahre und Kalenderwochen, in welchen bereits Meldungen erfasst wurden, erneut aufzurufen.

Möchten Sie auf Ihre Einträge der letzten Kalenderwoche zugreifen, so können Sie anhand des Feldes "Woche" in Ihre bereits gesendeten Meldungen, innerhalb des ausgewählten Erfassungsjahres, Einsicht nehmen.

#### **Hinweis:**

**!**

Haben Sie bereits eine gesendete Meldung für den aktuellen Zeitraum hinterlegt, so werden Ihnen diese Daten als "(gesendet)" angezeigt.

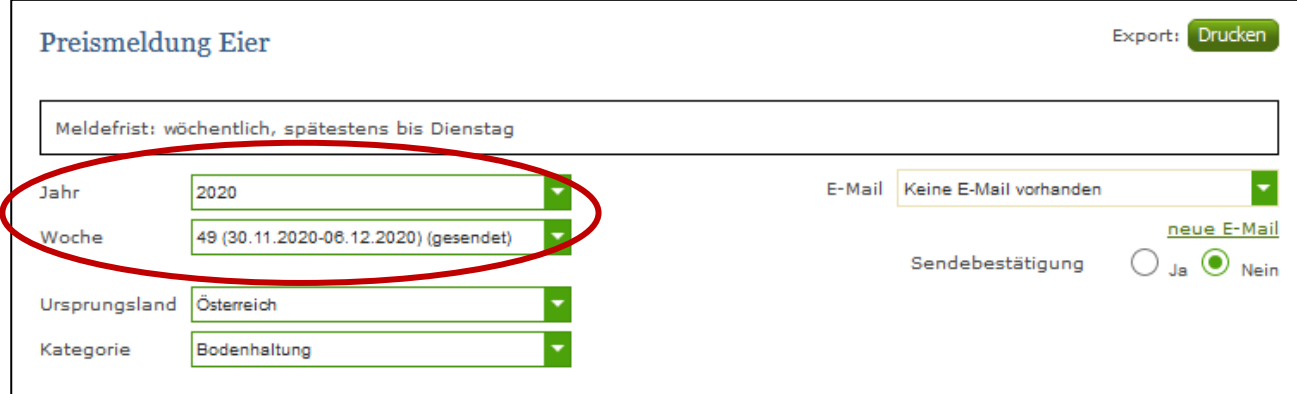

*Abbildung 4: Benutzeroberfläche Eier - Erfassungsjahr und Woche*

Für die Meldung der aktuellen Kalenderwoche können nach der Auswahl des Ursprungslandes die einzelnen Kategorien erfasst werden.

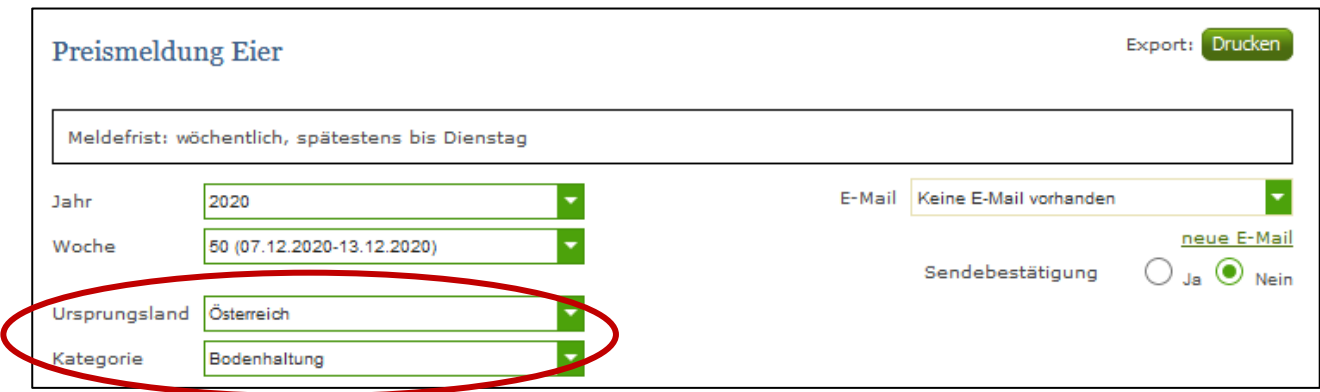

*Abbildung 5: Benutzeroberfläche Eier - Erfassungsmaske noch nicht gesendeter Meldung*

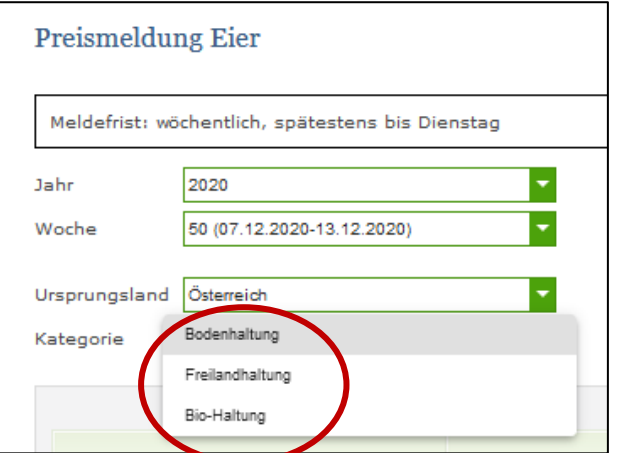

Durch Klicken auf den grünen Pfeil bei "Kategorie" können die einzelnen Haltungsformen ausgewählt werden.

*Abbildung 6: Benutzeroberfläche Eier – Popup Kategorien*

Die Eingabefelder "Stück" und "Preis/100 Stück" sind sogenannte Pflichtfelder und müssen vollständig befüllt werden. Die Gesamtsumme der Stückzahl "GESAMT" wird automatisch berechnet.

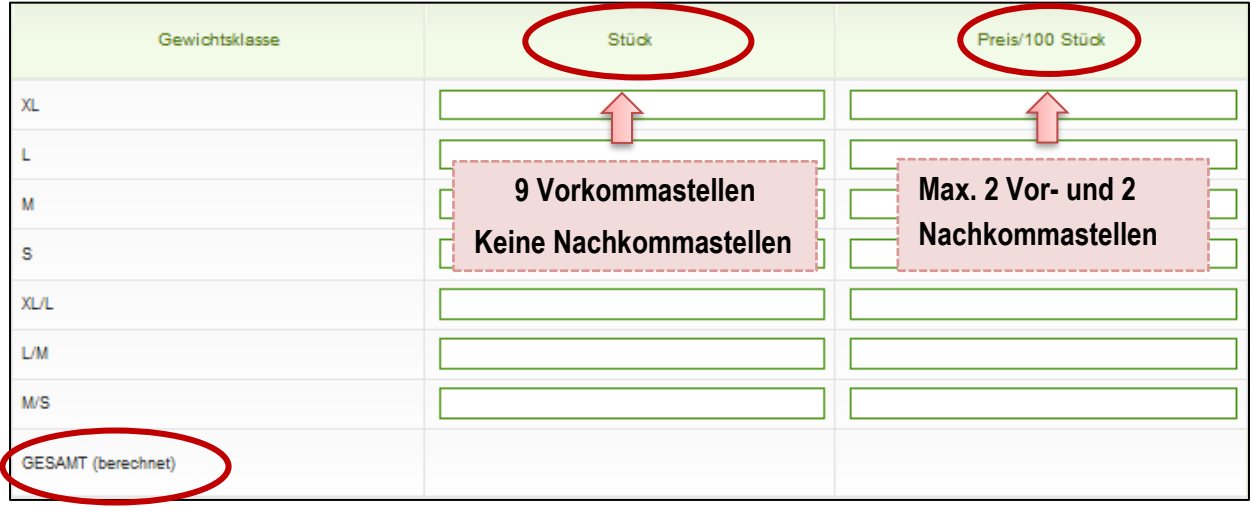

*Abbildung 7: Benutzeroberfläche Eier - Meldung erfassen*

Wurde die Kategorie erfasst, so ist es sinnvoll, zuerst über den Button "Meldung prüfen" auf Fehler (z.B. Anzahl der Vor- und Nachkommastellen) zu überprüfen und im Anschluss mit "Meldung speichern" die Daten zu sichern. Danach können Sie mit den weiteren Kategorien nach dem gleichen Prinzip vorgehen. Sind Sie am Ende Ihrer Erfassung angelangt, können Sie mit dem Button "Meldung senden" alle bisher gespeicherten Meldung abschicken.

#### <span id="page-6-0"></span>3.3 MELDUNG PRÜFEN

Mithilfe dieses Buttons können Sie Ihre erfassten Daten sowohl für bereits gesendete als auch für neue Meldungen prüfen bevor Sie die Meldung absenden. Hinweise zur Art des Fehlers werden oberhalb der Tabelle angezeigt. Die betroffene fehlerhafte Spalte wird rot umrandet. Eingaben mit Fehlermeldungen können weder gespeichert noch gesendet werden.

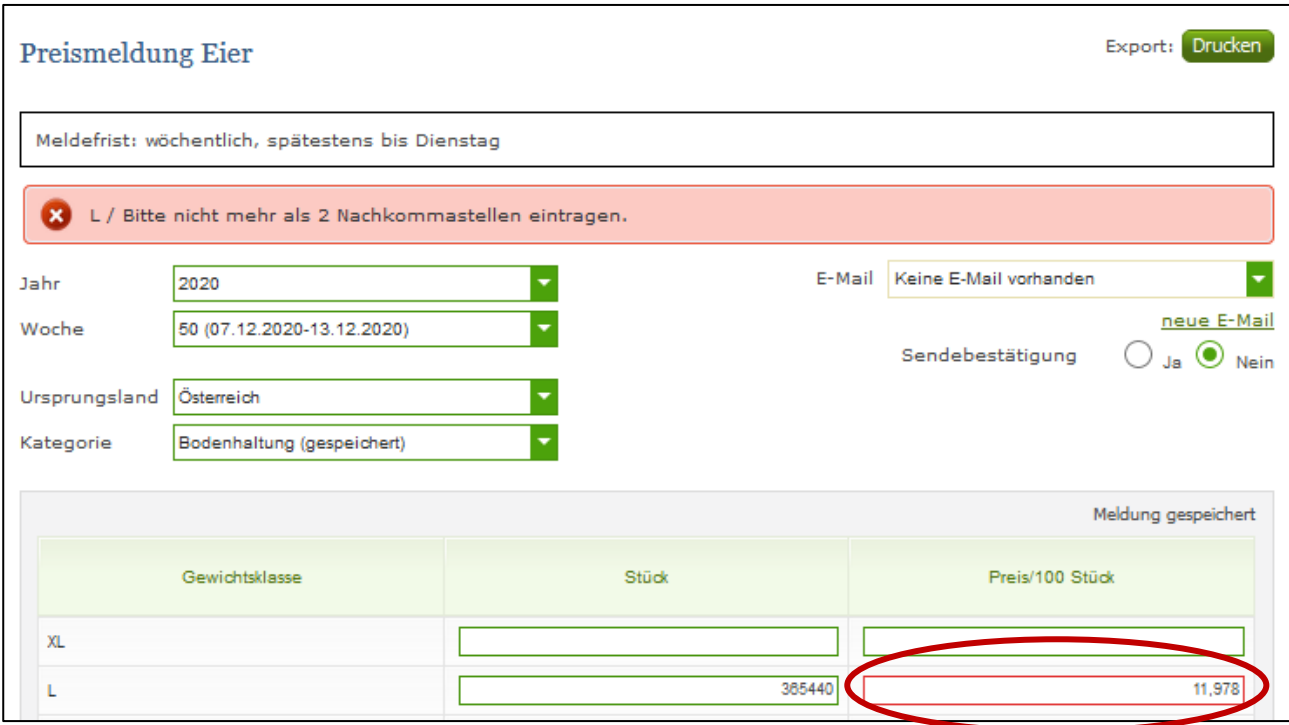

*Abbildung 8: Benutzeroberfläche Eier - Fehlermeldung*

#### **Hinweis:**

**!**

Haben Sie Werte nicht bzw. fehlerhaft erfasst, wird eine Fehlermeldung angezeigt. Diese weist Sie darauf hin, welche Eingabe vervollständigt oder geändert werden muss. Nach der Korrektur können Sie erneut prüfen oder senden.

## <span id="page-7-0"></span>3.4 MELDUNG SPEICHERN

Nach dem Erfassen und vor dem Wechsel in die nächste Kategorie, ist es ratsam die Meldung mit dem Button "Meldung speichern" zu sichern.

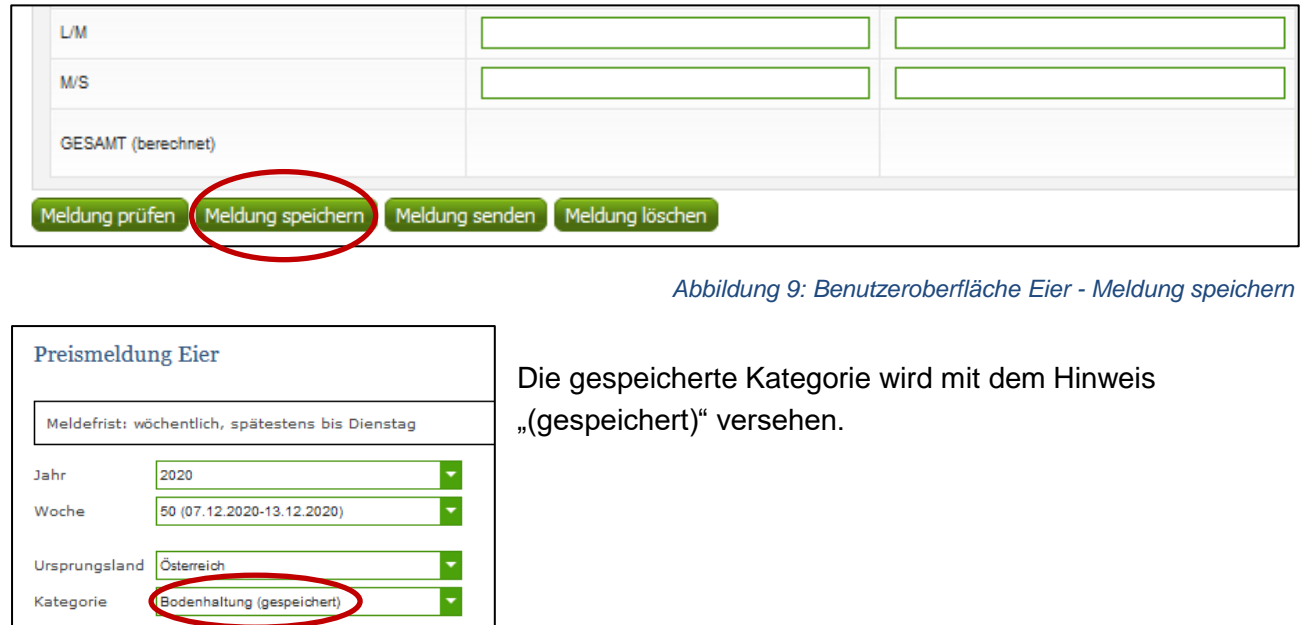

*Abbildung 10: Benutzeroberfläche Eier - Hinweis Meldung gespeichert*

Bitte beachten, dass gespeicherte Eingaben noch nicht an die AMA gesendet wurden!

#### <span id="page-7-1"></span>3.5 MELDUNG SENDEN

Haben Sie die Erfassung abgeschlossen und Ihre Eingabe überprüft und für richtig und vollständig erkannt, können Sie nun mit dem Button "Meldung senden" abschließen. Erst durch "Meldung senden" gelangen die Daten in die AMA!

#### **Das erfolgreiche Senden erkennen Sie anhand drei Gegebenheiten:**

- 1. Es erscheint der kurze grün hinterlegte Hinweis "Meldung erfolgreich gesendet"
- 2. Bestätigungstext "gesendet", welcher nach Neuladung der eAMA-Seite neben dem Zeitraum erscheint sowie das Sendedatum
- 3. Bestätigungs-E-Mail (vorausgesetzt, Sie haben eine E-Mail-Adresse hinterlegt  $\rightarrow$  mehr auf S.9)

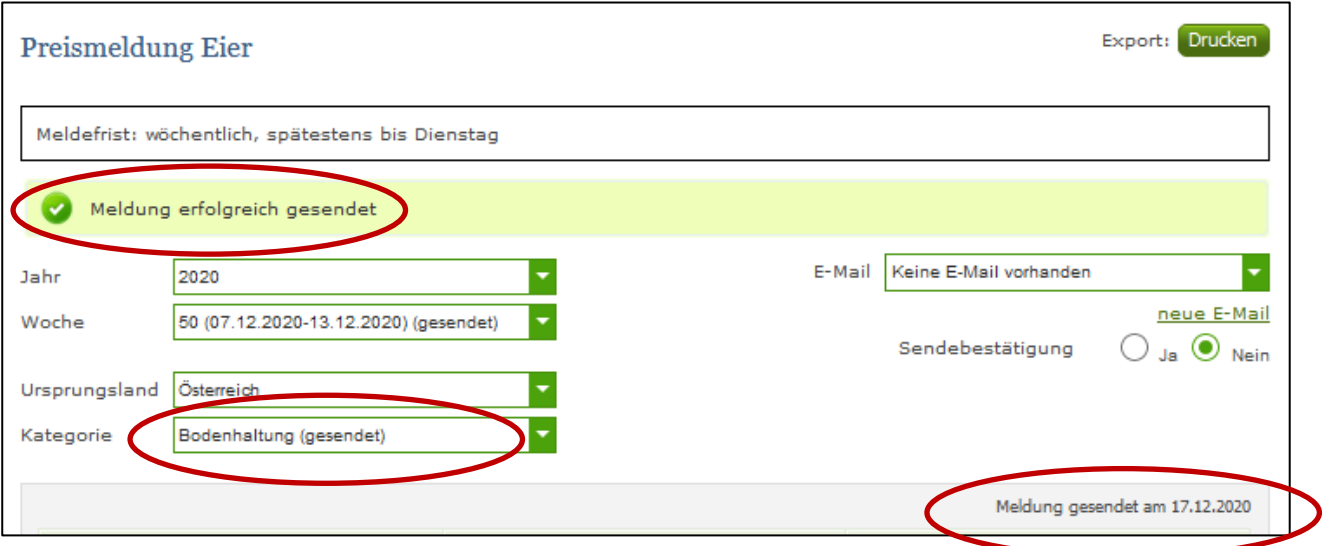

*Abbildung 11: Benutzeroberfläche Eier - Hinweis zur gesendeten Meldung*

## <span id="page-8-0"></span>3.6 E-MAIL ZUR SENDEBESTÄTIGUNG

Nach dem Senden wird an Sie eine Bestätigungs-E-Mail verschickt. Somit erhalten Sie die Rückmeldung für eine erfolgreiche Meldung.

#### <span id="page-8-1"></span>3.6.1 AUSWAHL DER E-MAIL

Sie bekommen die Bestätigungs-E-Mail nur dann, wenn eine E-Mail-Adresse im Feld "E-Mail" ausgewählt wurde. Nach einmaligem Auswählen bleibt diese Adresse für alle weiteren Meldungen gespeichert.

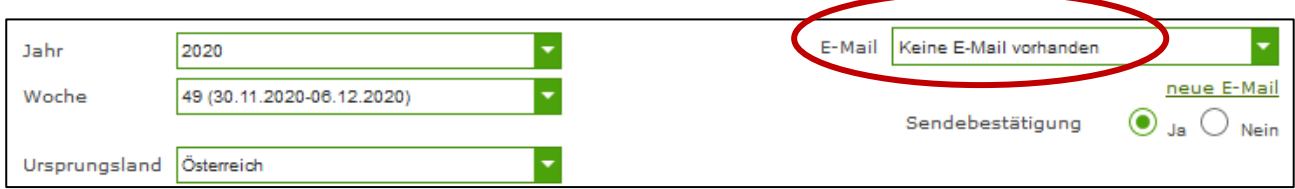

*Abbildung 12: Benutzeroberfläche Eier - Auswahl der E-Mail-Adresse*

## <span id="page-8-2"></span>3.6.2 NEUANLAGE ODER ÄNDERUNG DER E-MAIL

Sollte der Fall eintreffen, dass noch keine Mailadresse angelegt ist oder Sie Ihre jetzige ändern möchten, gelangen Sie mit dem Link "neue E-Mail" zu Ihren Kontaktdaten. Hier können Sie neue Erreichbarkeiten hinzufügen.

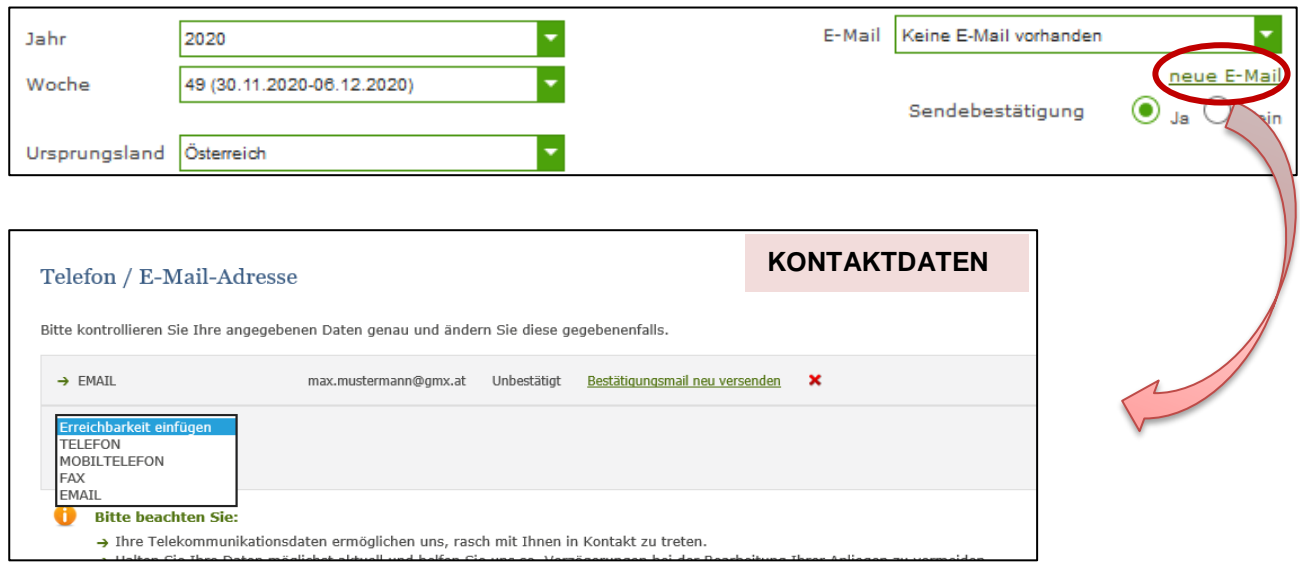

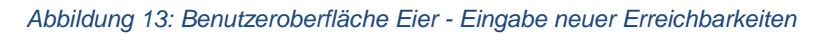

# <span id="page-9-0"></span>3.6.3 KEINE E-MAIL ALS SENDEBESTÄTIGUNG

Möchten Sie keine Sendebestätigung per E-Mail nach jeder erfolgreichen Meldung erhalten, müssen Sie bei Sendebestätigung "Nein" auswählen.

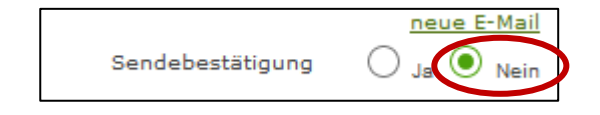

*Abbildung 14: Benutzeroberfläche Eier – Sendebestätigung*

## <span id="page-10-0"></span>3.7 DATEI HOCHLADEN

Möchten Sie Ihre Meldung nicht händisch erfassen, so können Sie Ihre Dateien im CSV-Format über den Menüpunkt "Datei-Import" hochladen. Mit nur einem Klick können die Preismeldungen für alle Haltungsformen und Handelsklassen gleichzeitig eingespielt und an die AMA geschickt werden.

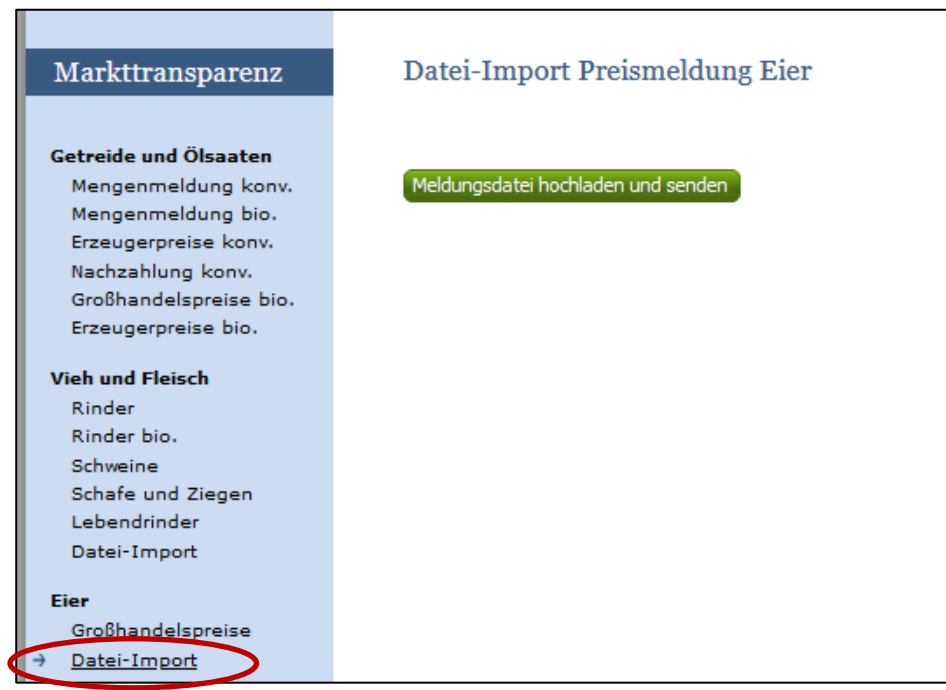

*Abbildung 15: Benutzeroberfläche Eier - Datei-Import*

Beim Klicken des Buttons "Meldungsdatei hochladen und senden", öffnet sich das Fenster "CSV Hochladen". Über die Schaltfläche "Durchsuchen" können Sie Ihre lokal gespeicherte CSV-Datei auswählen, danach auf "Öffnen" und auf "Hochladen" klicken.

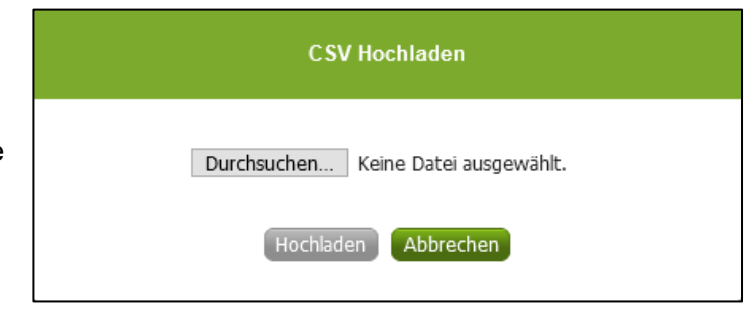

Durch Betätigung des Buttons "Hochladen" werden Ihre Daten an die AMA gesendet. Wurden die Daten fehlerfrei eingespielt, so erhalten Sie den Hinweis "Der Import wurde verarbeitet".

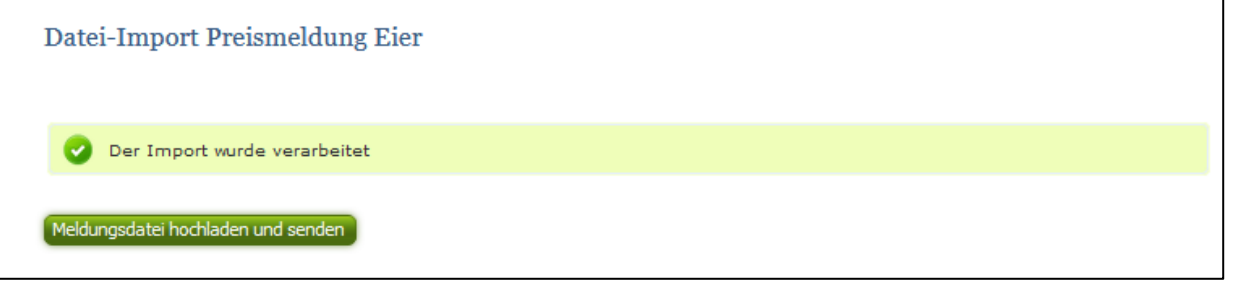

*Abbildung 17: Benutzeroberfläche Eier - Datei-Import verarbeitet*

*Abbildung 16: Benutzeroberfläche Eier - CSV Hochladen*

*WARNHINWEIS (in orange): "Beim Import wurden Unstimmigkeiten erkannt. Der Import wurde trotzdem verarbeitet. Warnungen siehe Fehlerdatei".* 

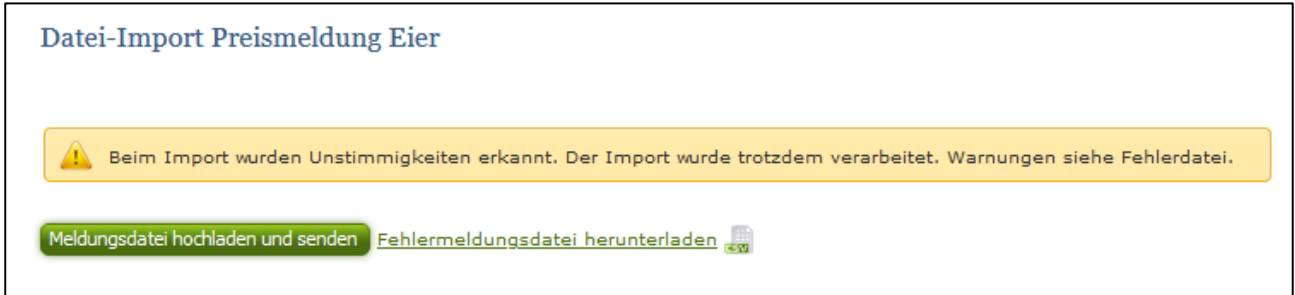

*Abbildung 18: Benutzeroberfläche Eier - Warnhinweis Datei-Import*

Klicken Sie auf "Fehlermeldungsdatei herunterladen" um herauszufinden, um welchen Warnhinweis es sich handelt.

Treten beim Import Warnhinweise auf, so wurden die Daten zwar an die AMA gesendet, jedoch werden Sie auf mögliche Unstimmigkeiten hingewiesen, die Sie entweder direkt in der Erfassungsmaske (Menüpunkt: Großhandelspreise) oder über ein weiteres Upload korrigieren können. Sie können Änderungen auch direkt in der Fehlermeldungsdatei vornehmen, die Spalte mit dem Warnhinweis löschen und die Datei neu hochladen.

#### **Folgender Warnhinweis ist möglich:**

*Der eingegebene Preis ist unter oder über dem üblichen Marktniveau.*

FEHLERMELDUNG (in rot): *"Der Import wurde nicht verarbeitet. Fehlermeldungen siehe Fehlerdatei."*

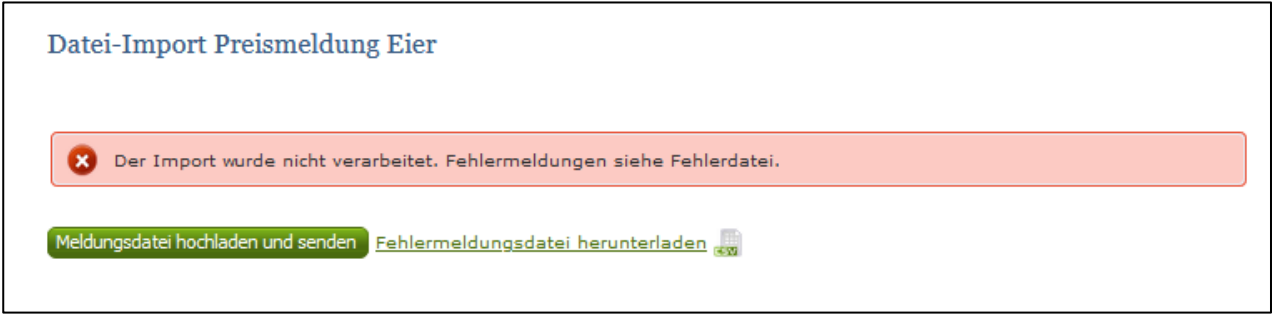

Bei dieser Fehlermeldung werden Ihre Daten nicht an die AMA gesendet. Die Fehler müssen in der CSV-Datei korrigiert werden. Danach können Sie die Datei erneut hochladen und senden.

Klicken Sie auf "Fehlermeldungsdatei herunterladen" um herauszufinden, um welchen Fehler es sich handelt. Sie können Fehler auch direkt in der Fehlermeldungsdatei korrigieren, die Spalte mit dem Fehlerhinweis löschen und die Datei neu hochladen.

*Abbildung 19: Benutzeroberfläche Eier - Fehlermeldung Datei-Import*

#### **Folgende Fehler sind möglich:**

- *Falsches Format des Meldezeitraums (TT.MM.JJJJ)*
- *Ungültiges Betriebskürzel oder Ländercode*
- *Falsches EDV-Kürzel der Handelsklasse*
- *Stückzahl enthält Nachkommastellen*
- *Preis enthält mehr als 2 Nachkommastellen*
- *Stückzahl und Preis sind nicht vollständig befüllt. (Bitte Stück und Preis beide größer als "0", beide gleich "0" oder beide leer)*
- *Datei enthält nicht die erforderliche Anzahl der Spalten*

#### <span id="page-12-0"></span>3.8 VORLAGE ZUM HOCHLADEN DER CSV-DATEI

Für den erfolgreichen Datei-Import ist der folgende Aufbau mit **6 Spalten** zwingend erforderlich:

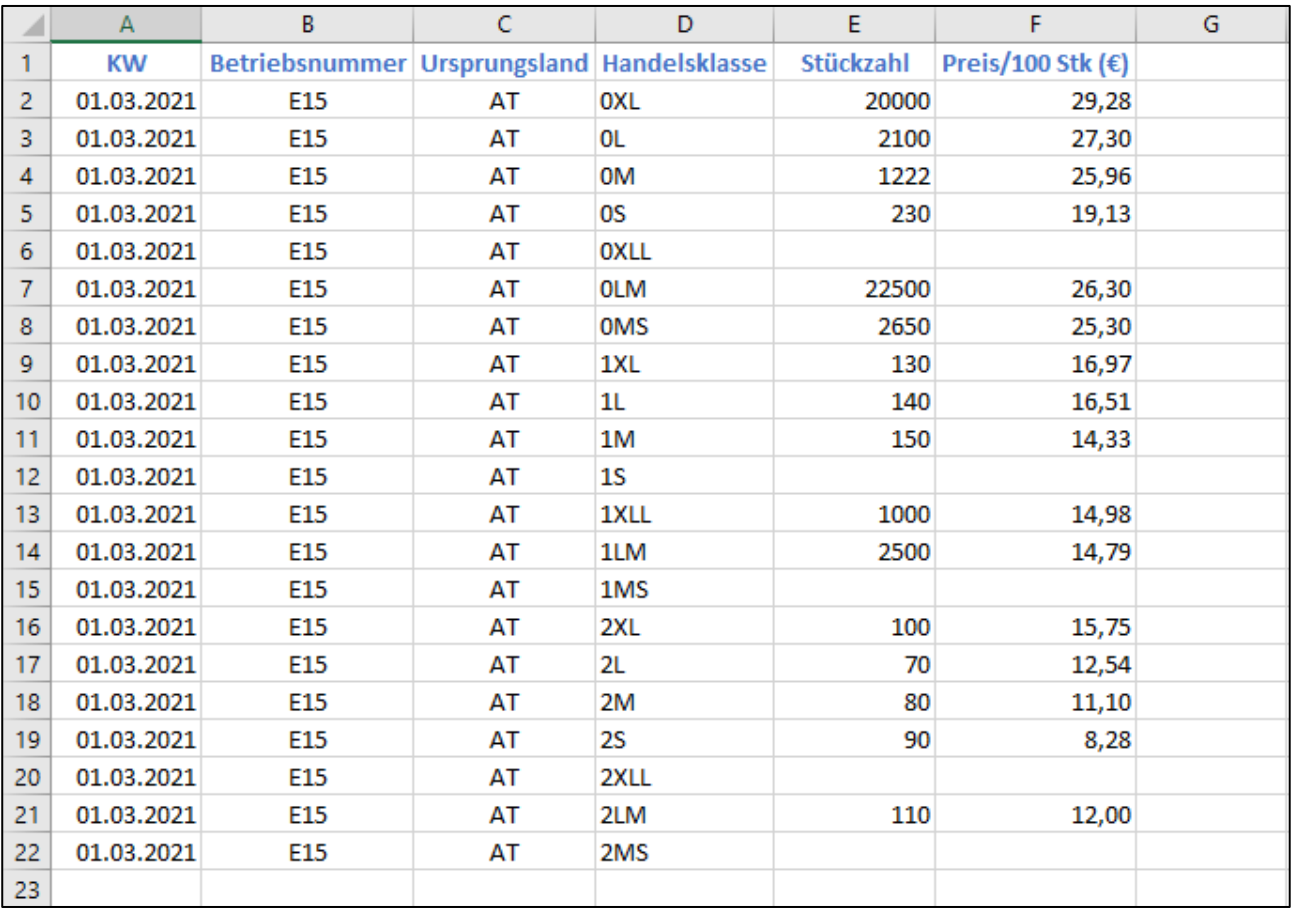

*Abbildung 20: Benutzeroberfläche Eier - CSV-Vorlage*

**WICHTIG**: Die CSV-Datei darf **KEINE** Spaltenüberschriften beinhalten! In unserem Beispiel (Abbildung 20) sind die Spaltenüberschriften nur zwecks besserer Verständlichkeit angeführt.

#### **Kalenderwoche:**

Datum eines Tages der Meldewoche im Format TT.MM.JJJJ z.B. für die KW 9: 01.03.2020 oder 05.03.2020

#### **Betriebsnummer:**

Betriebskürzel: E + Zahlencode der Packstelle. Falls nicht bekannt, bitte im Fachreferat nachfragen!

#### **Ursprungsland:**

AT für Österreich (weitere Ursprungländer siehe Tabelle Abbildung 22)

#### **Handelsklasse:**

EDV-Kürzel laut folgender Abbildung:

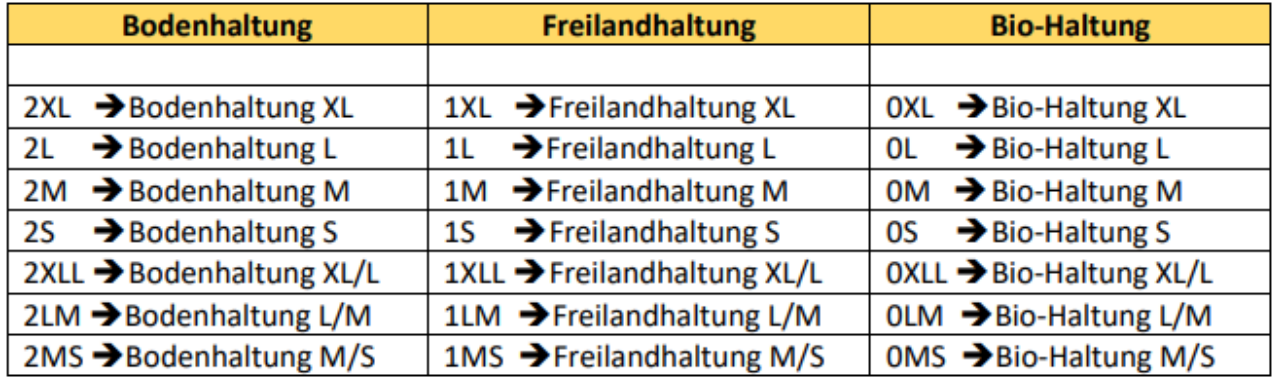

*Abbildung 21: Benutzeroberfläche Eier - EDV-Kürzel*

#### **Stückzahl:**

in Stück, keine Nachkommastellen

#### **Preis/100 Stück:**

in €, maximal 2 Nachkommastellen

#### **Ländercodes für Ursprungsländer:**

| Code      | Land              | Code | Land           |
|-----------|-------------------|------|----------------|
| AT        | Österreich        | IE   | Irland         |
| BE        | Belgien           | IΤ   | <b>Italien</b> |
| ВG        | <b>Bulgarien</b>  | LТ   | Litauen        |
| CY        | Zypern            | LU   | Luxemburg      |
| CZ        | <b>Tschechien</b> | LV   | Lettland       |
| DE        | Deutschland       | МT   | Malta          |
| DK        | Dänemark          | NL   | Niederlande    |
| ES        | Spanien           | PL   | Polen          |
| ΕF        | Estland           | PТ   | Portugal       |
| FI        | <b>Finnland</b>   | RO   | Rumänien       |
| <b>FR</b> | Frankreich        | SE   | Schweden       |
| GR        | Griechenland      | SI   | Slowenien      |
| <b>HR</b> | Kroatien          | SΚ   | Slowakei       |
| HU        | Ungarn            |      |                |

*Abbildung 22: Benutzeroberfläche Eier - Ursprungsländer für Datei-Import*

# <span id="page-14-0"></span>3.9 MELDUNG LÖSCHEN

Daten können entweder direkt in der Maske gelöscht werden oder – falls die gesamte Kategorie falsch eingegeben wurde – über den Button "Meldung löschen". In diesem Fall werden alle Daten der jeweiligen Haltungsform gelöscht.

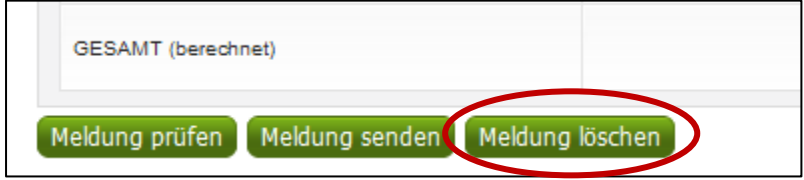

*Abbildung 23: Benutzeroberfläche Eier - Meldung löschen*

## <span id="page-15-0"></span>3.10 MELDUNG ÄNDERN

Möchten Sie Änderungen machen oder Eingabefehler nach dem Absenden korrigieren, so können Sie diese Korrekturen zwei Wochen rückwirkend vornehmen. Nach Ablauf dieses Zeitraums gelten die Meldungen als gesperrt und können nicht mehr korrigiert werden.

Innerhalb des Korrekturzeitraums können Sie Daten direkt in der Maske ändern und mit dem Button "Meldung senden" erneut schicken.

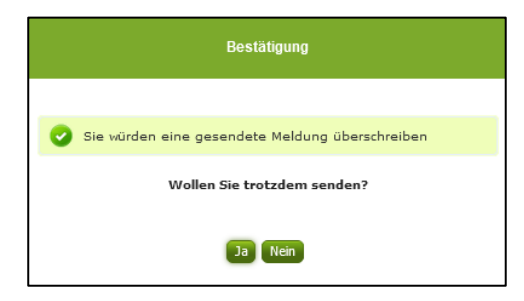

Sie erhalten den Hinweis, ob Sie die bereits gesendete Meldung überschreiben möchten und können mit der Auswahl "Ja" die Meldung überschreiben.

*Abbildung 24: Benutzeroberfläche Eier - Bestätigung Meldung ändern*

Möchten Sie Änderungen außerhalb des Korrekturzeitraums vornehmen, bitten wir Sie, sich mit uns in Verbindung zu setzen (siehe Kontakt S. 32).

#### <span id="page-15-1"></span>3.11 DRUCKEN

Um Ihre Meldungen drucken zu können, bieten wir die Funktion "Drucken" an, welche rechts oben ersichtlich ist. Das jeweilige Datenblatt kann pro Zeitraum, Ursprungsland und Haltungsform als pdf-Datei exportiert und anschließend gespeichert bzw. gedruckt werden. Der Druck der gesamten Meldung pro Zeitraum ist aktuell noch nicht möglich, wird aber in Zukunft zur Verfügung gestellt werden.

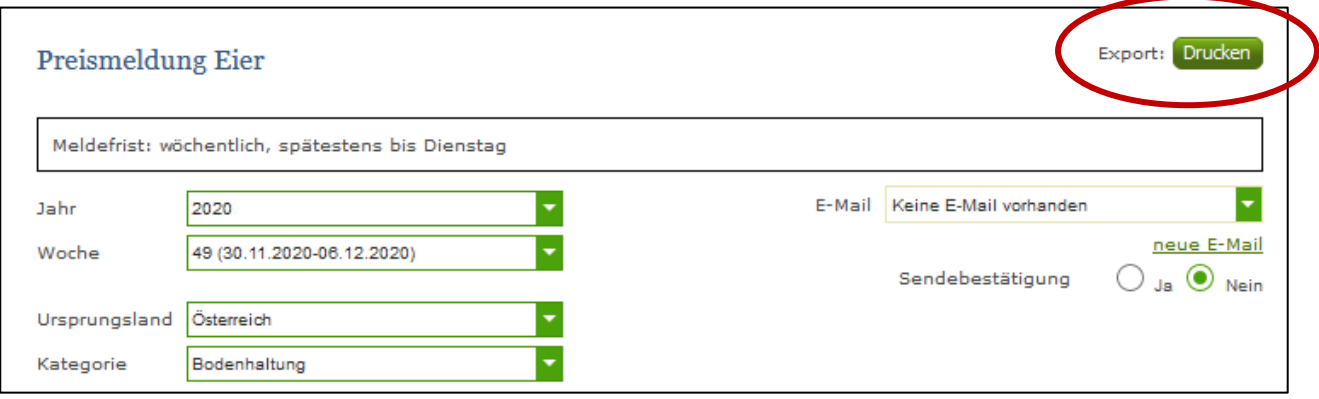

#### *Abbildung 25: Benutzeroberfläche Eier - Auswahl Drucken*

# <span id="page-16-0"></span>4 BENUTZEROBERFLÄCHE – GEFLÜGEL

#### <span id="page-16-1"></span>4.1 EINLEITUNG

Die Meldung im Eierbereich erfolgt wöchentlich. Es sind die gewichteten Preise und Mengen von Montag bis Sonntag bis spätestens Dienstag der Folgewoche an die AMA zu senden.

Im **Markttransparenz**programm eingestiegen, werden Ihnen, links in der blau hinterlegten Box, die für Sie zugewiesenen Meldungsbereiche angezeigt. Durch das Anklicken von "Großhandelspreise" erscheint die dazugehörige Erfassungsmaske.

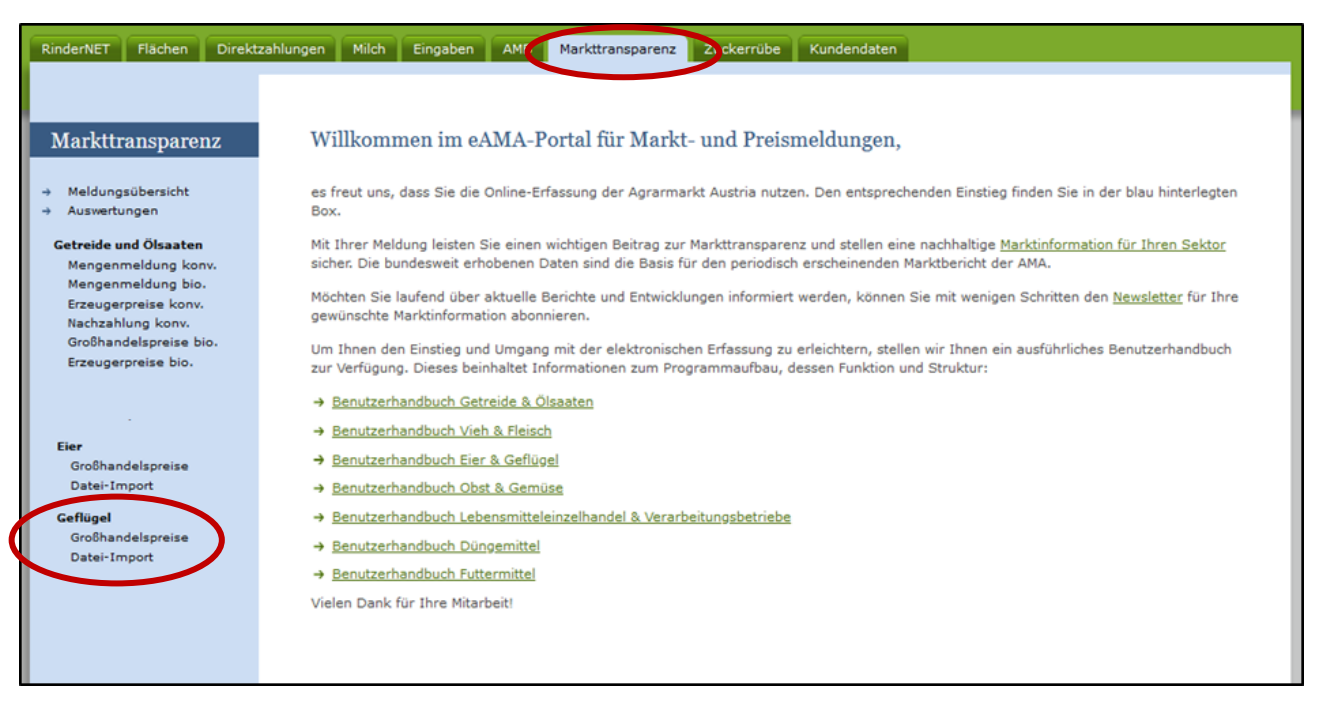

*Abbildung 26: Startseite - blau hinterlegte Box*

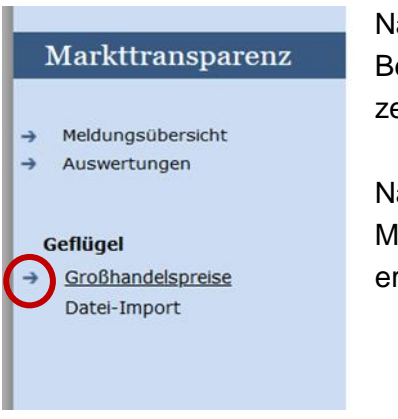

Nach der Auswahl von "Großhandelspreise" erscheint neben dem Begriff in der blau hinterlegten Box ein kleiner, blauer Pfeil. Dieser zeigt Ihnen den ausgewählten Menüpunkt an.

Nach Auswahl der gewünschten Meldung wird der nächst fällige Meldezeitraum angezeigt und Sie können Ihre gewünschten Daten erfassen

#### *Abbildung 27: Menüpunkte - Großhandelspreise*

#### **Hinweis:**

**!**

Haben Sie ausschließlich "Großhandelspreise" an die AMA zu melden, so wird für Sie nur dieser Menüpunkt in der blau hinterlegten Box ersichtlich sein. (wie Abbildung 27)

Um auf die Startseite zurück zu gelangen, müssen Sie "Markttransparenz" (dunkelblau hinterlegt) anklicken.

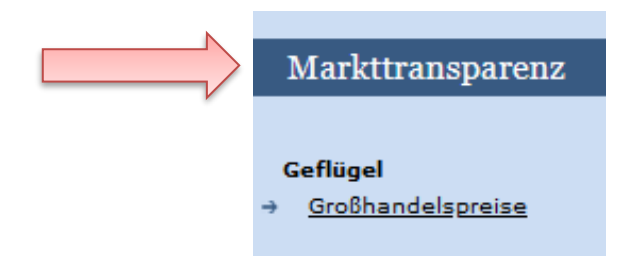

*Abbildung 28: Menüpunkte - Rückkehr zur Startseite*

#### <span id="page-17-0"></span>4.2 MELDUNG ERFASSEN

Zum Erfassen der Meldung klicken Sie zuerst auf den Menüpunkt "Großhandelspreise", welcher links in der blau hinterlegten Box angezeigt wird.

Die aktuelle Kalenderwoche wird automatisch vorgeschlagen, jedoch besteht auch die Möglichkeit alle Jahre und Kalenderwochen, in welchen bereits Meldungen erfasst wurden, erneut aufzurufen.

Möchten Sie auf Ihre Einträge der letzten Kalenderwoche zugreifen, so können Sie anhand des Feldes "Woche" in Ihre bereits gesendeten Meldungen, innerhalb des ausgewählten Erfassungsjahres, Einsicht nehmen.

#### **Hinweis:**

**!**

Haben Sie bereits eine gesendete Meldung für den aktuellen Zeitraum hinterlegt, so werden Ihnen diese Daten als "(gesendet)" angezeigt.

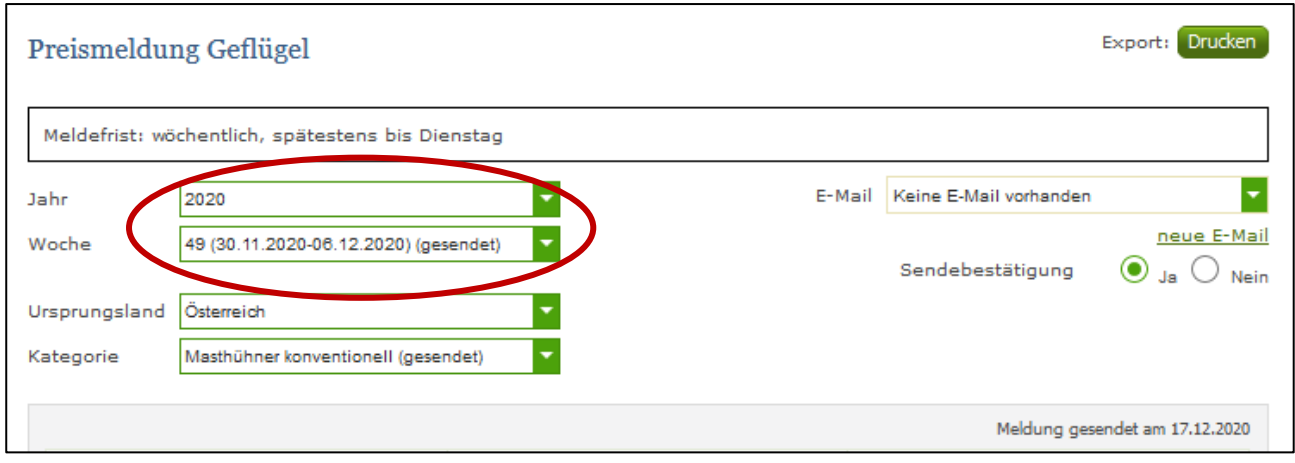

*Abbildung 29: Benutzeroberfläche Geflügel - Erfassungsjahr und Woche*

Für die Meldung der aktuellen Kalenderwoche können nach der Auswahl des Ursprungslandes die einzelnen Kategorien erfasst werden.

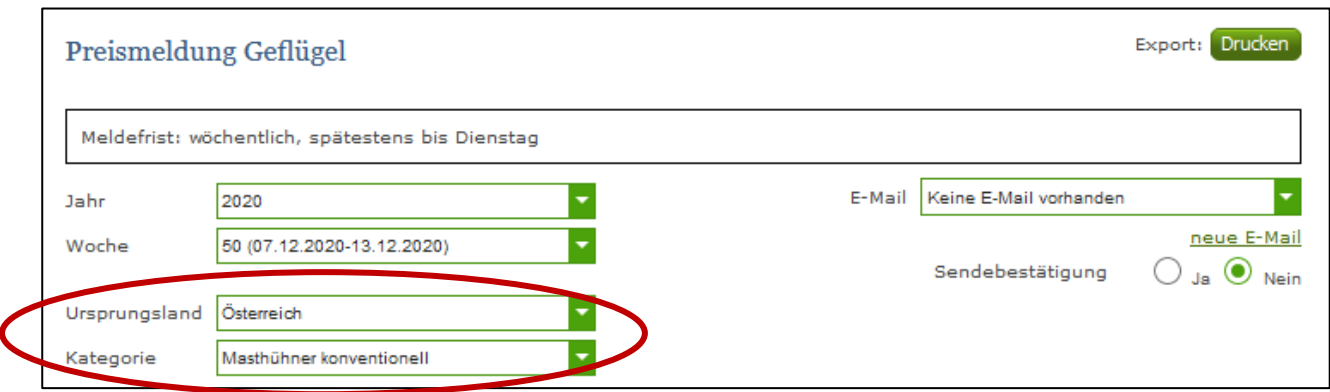

*Abbildung 30: Benutzeroberfläche Geflügel - Erfassungsmaske noch nicht gesendeter Meldung*

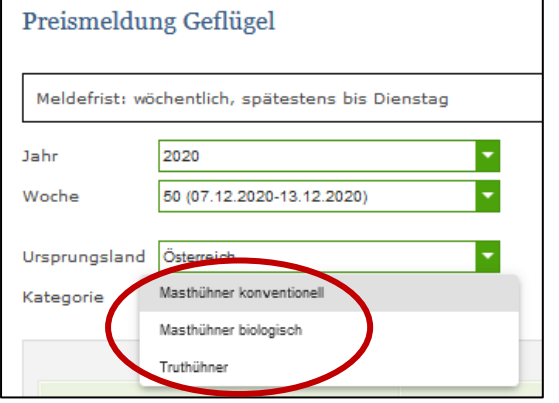

Durch Klicken auf den grünen Pfeil bei "Kategorie" können die einzelnen Haltungsformen ausgewählt werden.

*Abbildung 31: Benutzeroberfläche Geflügel – Popup Kategorien*

Die Eingabefelder "kg" und "Preis/kg" sind sogenannte Pflichtfelder und müssen vollständig befüllt werden. Die Gesamtsumme "Masthühner gesamt" wird automatisch berechnet.

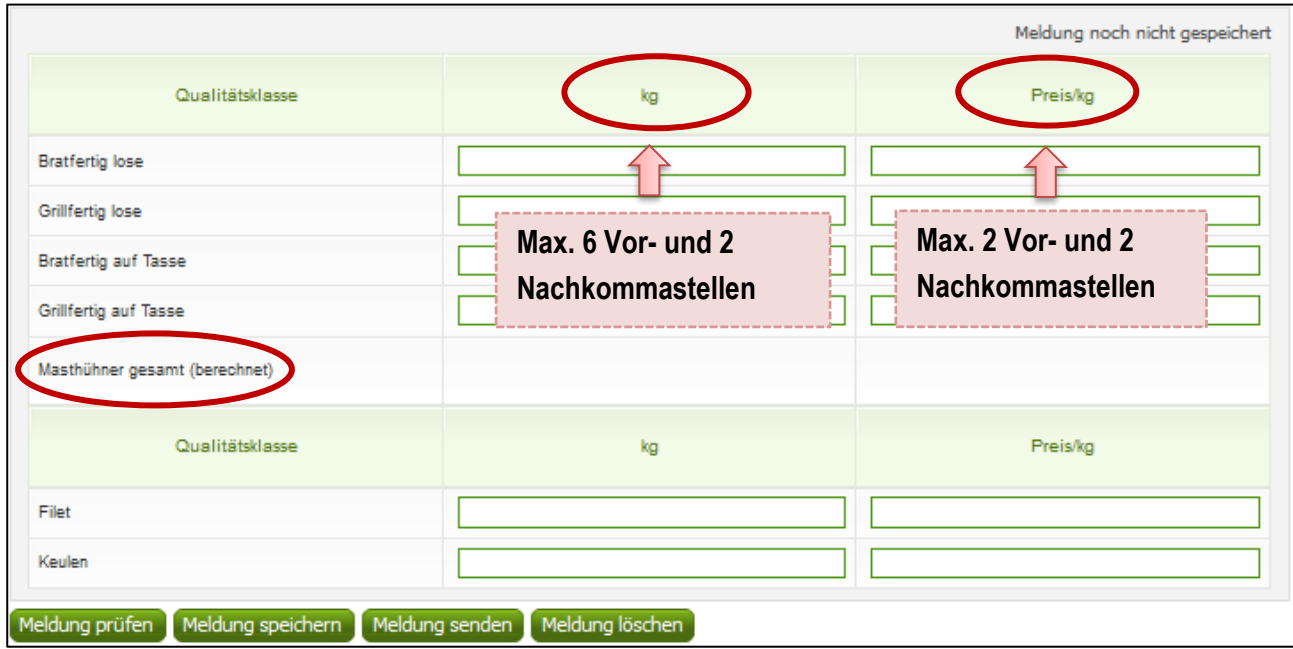

*Abbildung 32: Benutzeroberfläche Geflügel - Meldung erfassen*

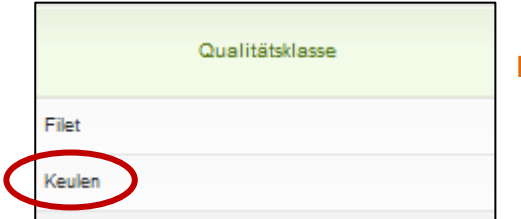

*Abbildung 33: Benutzeroberfläche Geflügel - Keulen*

Ebenfalls **neu ab 01.01.2021** ist die getrennte Meldung für biologisch erzeugte Masthühner, die in den Qualitätsklassen grill- und bratfertig erfasst werden müssen.

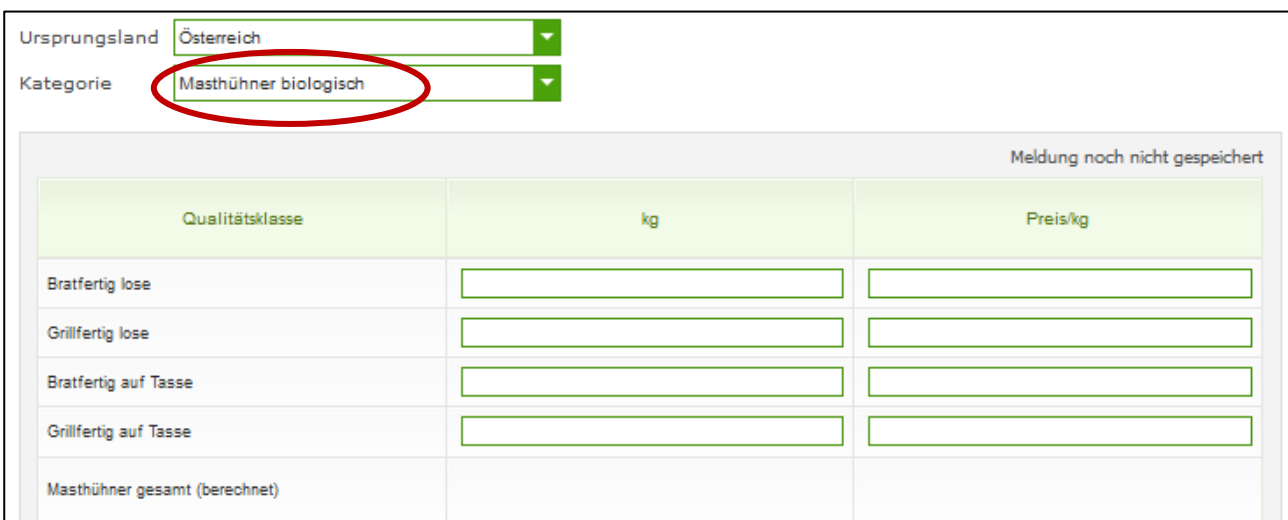

*Abbildung 34: Benutzeroberfläche Geflügel - Masthühner biologisch*

#### **Hinweis:**

**!**

Sollten Sie zurzeit der Meldung Umstellerware vermarkten, bitten wir Sie diese als "konventionell" zu betrachten und entsprechend einzutragen.

Wurde die Kategorie erfasst, so ist es sinnvoll, zuerst über den Button "Meldung prüfen" auf Fehler (z.B. Anzahl der Vor- und Nachkommastellen) zu überprüfen und im Anschluss mit "Meldung speichern" die Daten zu sichern. Danach können Sie mit den weiteren Kategorien nach dem gleichen Prinzip vorgehen. Sind Sie am Ende Ihrer Erfassung angelangt, können Sie mit dem Button "Meldung senden" ihre Meldung sofort abschicken.

## <span id="page-19-0"></span>4.3 MELDUNG PRÜFEN

Mithilfe dieses Buttons können Sie Ihre erfassten Daten sowohl für bereits gesendete als auch für neue Meldungen prüfen, bevor Sie die Meldung absenden. Hinweise zur Art des Fehlers werden oberhalb der Tabelle angezeigt. Die betroffene fehlerhafte Spalte wird rot umrandet. Eingaben mit Fehlermeldungen können weder gespeichert noch gesendet werden.

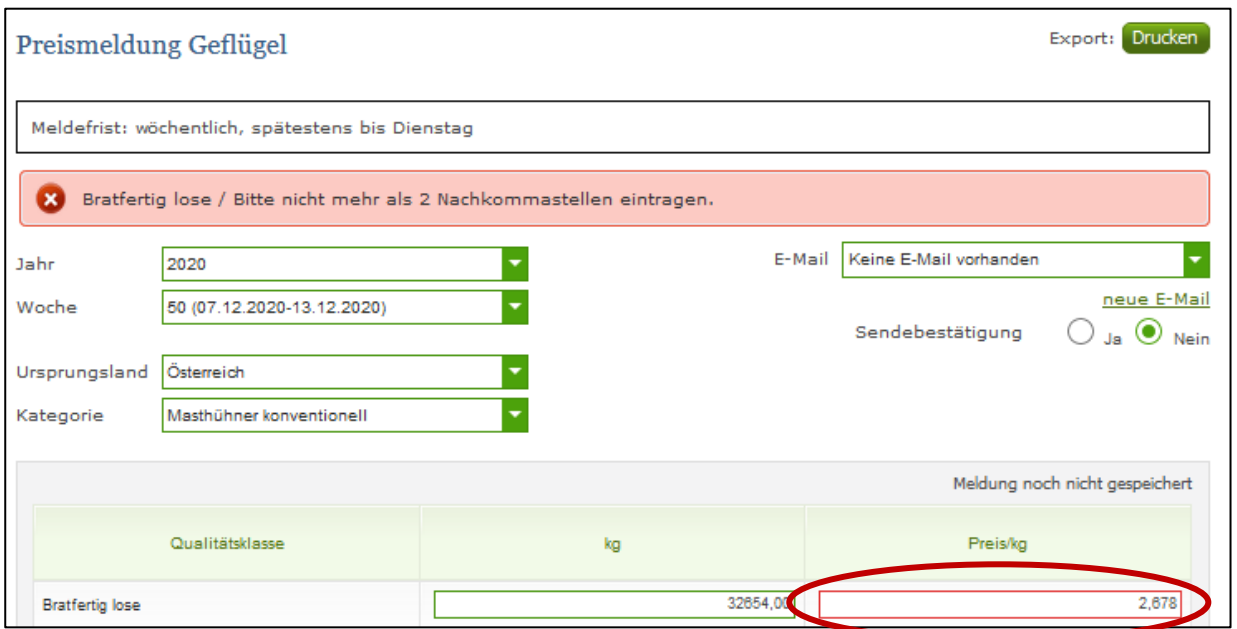

*Abbildung 35: Benutzeroberfläche Geflügel - Fehlermeldung*

#### **Hinweis:**

**!**

Haben Sie Werte nicht bzw. fehlerhaft erfasst, wird eine Fehlermeldung angezeigt. Diese weist Sie darauf hin, welche Eingabe vervollständigt oder geändert werden muss. Nach der Korrektur können Sie erneut prüfen oder senden.

#### <span id="page-20-0"></span>4.4 MELDUNG SPEICHERN

Nach dem Erfassen und vor dem Wechsel in die nächste Kategorie, ist es ratsam die Meldung mit dem Button "Meldung speichern" zu sichern.

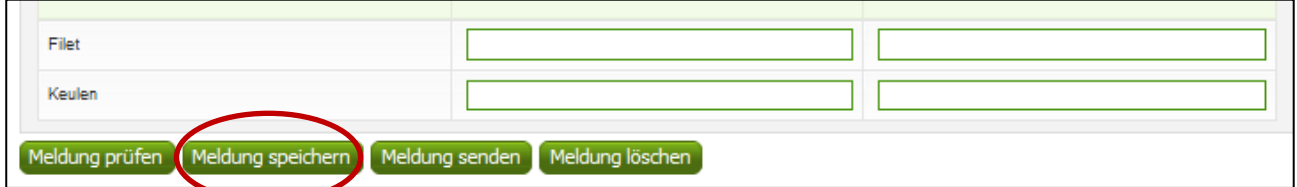

*Abbildung 36: Benutzeroberfläche Geflügel - Meldung speichern*

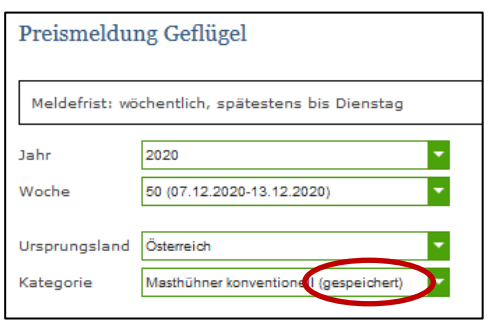

Die gespeicherte Kategorie wird mit dem Hinweis "(gespeichert)" versehen.

*Abbildung 37: Benutzeroberfläche Geflügel - Hinweis Meldung gespeichert*

#### <span id="page-21-0"></span>4.5 MELDUNG SENDEN

Haben Sie die Erfassung abgeschlossen und Ihre Eingabe überprüft und für richtig und vollständig erkannt, können Sie nun mit dem Button "Meldung senden" abschließen.

#### **Das erfolgreiche Senden erkennen Sie anhand drei Gegebenheiten:**

- 1. Es erscheint der kurze grün hinterlegte Hinweis "Meldung erfolgreich gesendet"
- 2. Bestätigungstext "gesendet", welcher nach Neuladung der eAMA-Seite neben dem Zeitraum erscheint sowie das Sendedatum
- 3. Bestätigungs-E-Mail (vorausgesetzt, Sie haben eine E-Mail-Adresse hinterlegt  $\rightarrow$  siehe unten

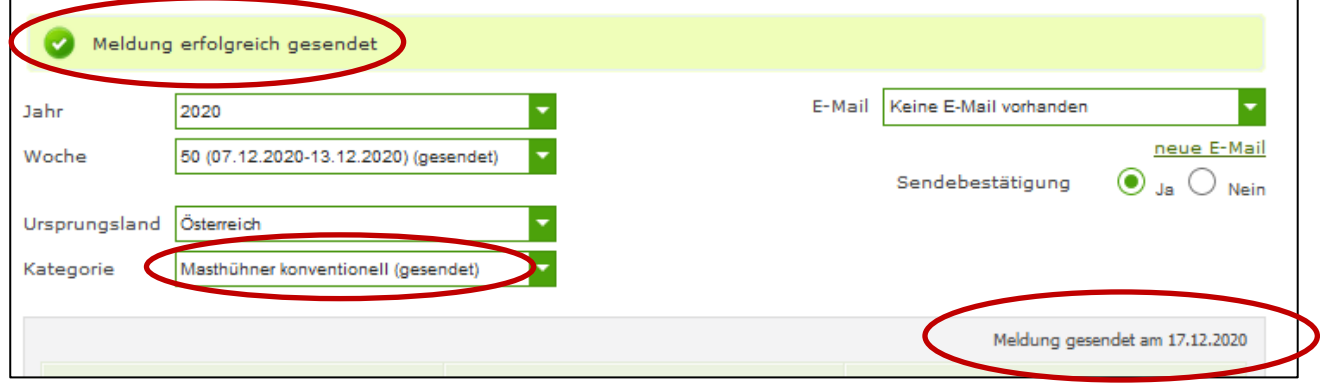

*Abbildung 38: Benutzeroberfläche Geflügel - Hinweis zur gesendeten Meldung*

#### <span id="page-21-1"></span>4.6 E-MAIL ZUR SENDEBESTÄTIGUNG

Nach dem Senden wird an Sie eine Bestätigungs-E-Mail verschickt. Somit erhalten Sie die Rückmeldung für eine erfolgreiche Meldung.

#### <span id="page-21-2"></span>4.6.1 AUSWAHL DER E-MAIL

Sie bekommen die Sendebestätigung nur dann, wenn eine E-Mail-Adresse im Feld "E-Mail" ausgewählt wurde. Nach einmaligem Auswählen bleibt diese Adresse für alle weiteren Meldungen gespeichert.

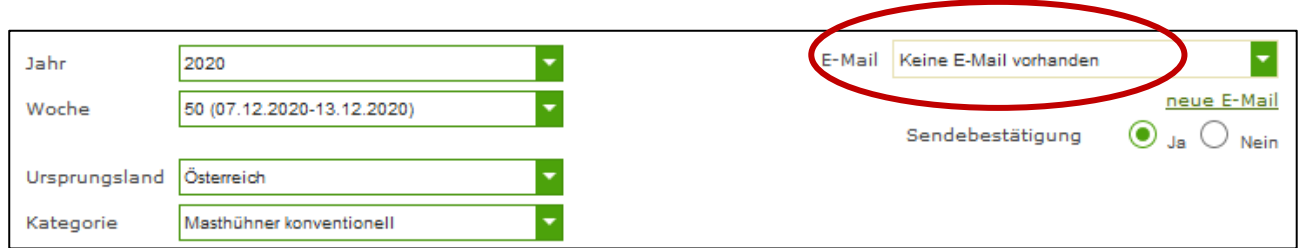

*Abbildung 39: Benutzeroberfläche Geflügel - Auswahl der E-Mail-Adresse*

<span id="page-22-0"></span>Sollte der Fall eintreffen, dass noch keine Mailadresse angelegt ist oder Sie Ihre jetzige ändern möchten, gelangen Sie mit dem Link "neue E-Mail" zu Ihren Kontaktdaten. Hier können Sie neue Erreichbarkeiten hinzufügen.

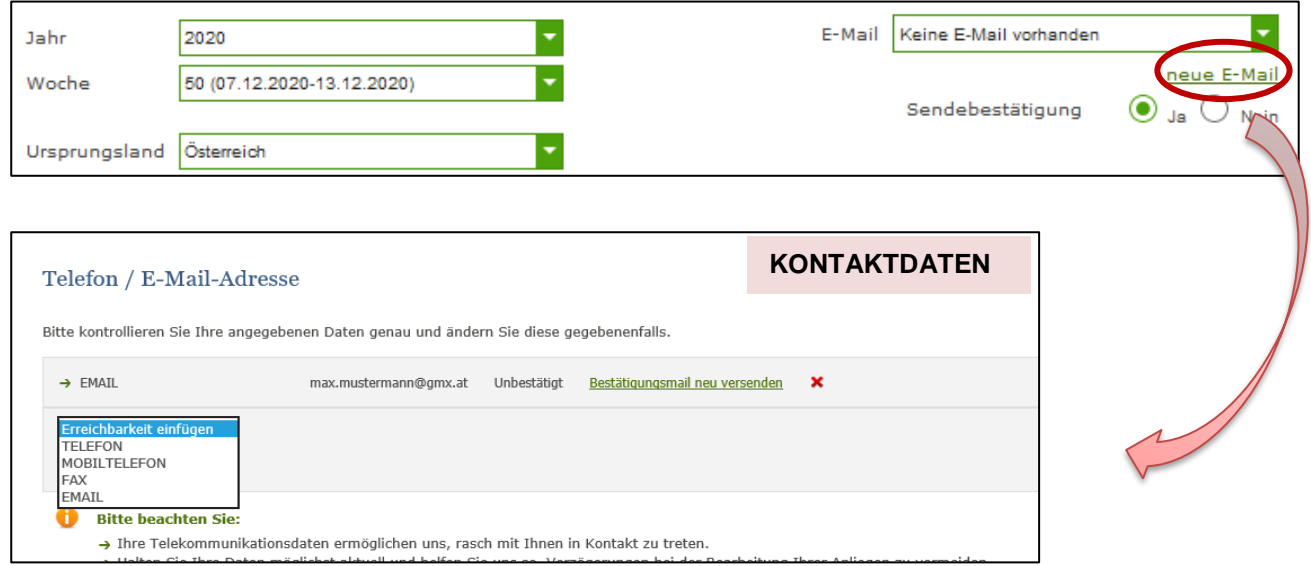

*Abbildung 40: Benutzeroberfläche Geflügel - Eingabe neuer Erreichbarkeiten*

## <span id="page-22-1"></span>4.6.3 KEINE E-MAIL ALS SENDEBESTÄTIGUNG

Möchten Sie keine E-Mails nach jeder erfolgreichen Meldung erhalten, müssen Sie bei Sendebestätigung "Nein" auswählen.

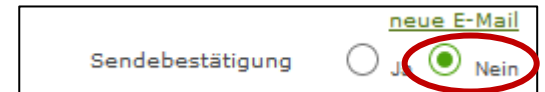

*Abbildung 41: Benutzeroberfläche Geflügel - Sendebestätigung*

## <span id="page-23-0"></span>4.7 DATEI HOCHLADEN

Möchten Sie Ihre Meldung nicht händisch erfassen, so können Sie Ihre Dateien im CSV-Format über den Menüpunkt "Datei-Import" hochladen. Mit nur einem Klick können die Preismeldungen für alle Kategorien gleichzeitig eingespielt und an die AMA geschickt werden.

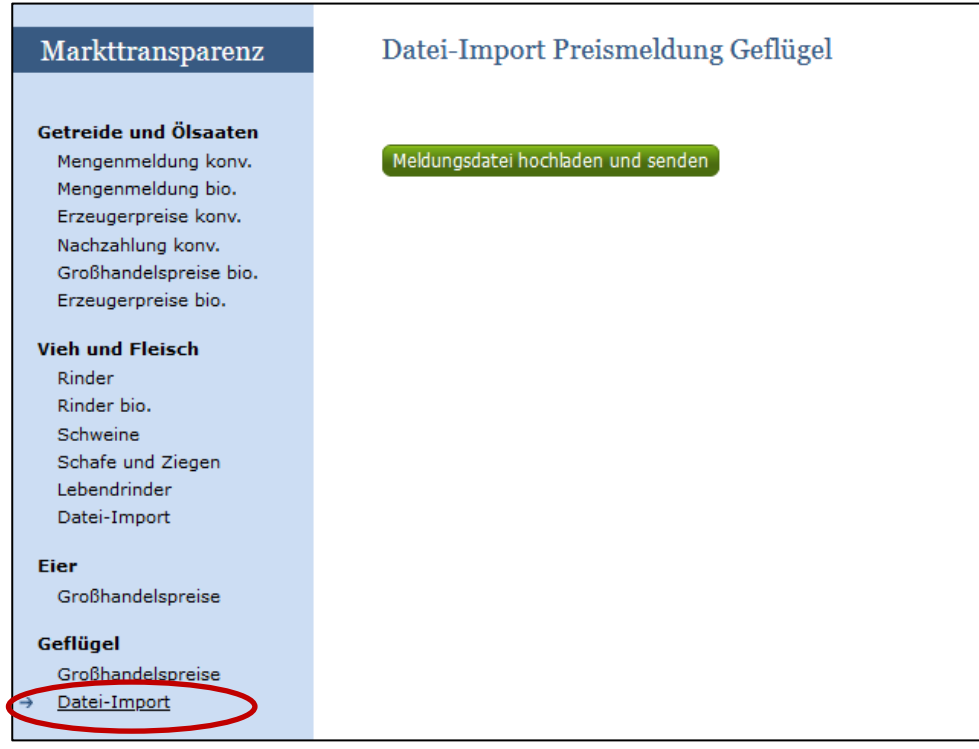

*Abbildung 42: Benutzeroberfläche Geflügel - Datei-Import*

Beim Klicken des Buttons "Meldungsdatei hochladen und senden", öffnet sich das Fenster "CSV Hochladen". Über die Schaltfläche "Durchsuchen" können Sie Ihre lokal gespeicherte CSV-Datei auswählen, danach auf "Öffnen" und auf "Hochladen" klicken.

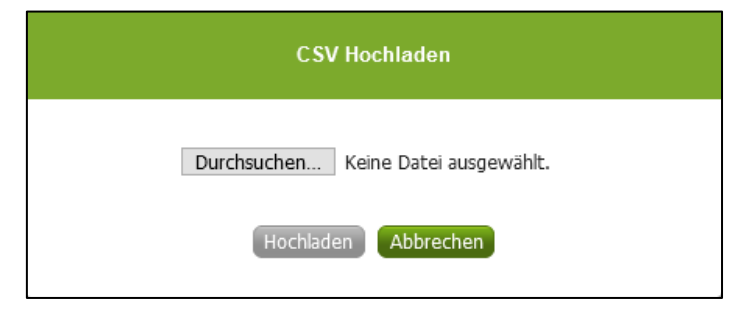

*Abbildung 43: Benutzeroberfläche Geflügel – CSV-Hochladen*

Durch Betätigung des Buttons "Hochladen" werden Ihre Daten an die AMA gesendet. Wurden die Daten fehlerfrei eingespielt, so erhalten Sie den Hinweis "Der Import wurde verarbeitet".

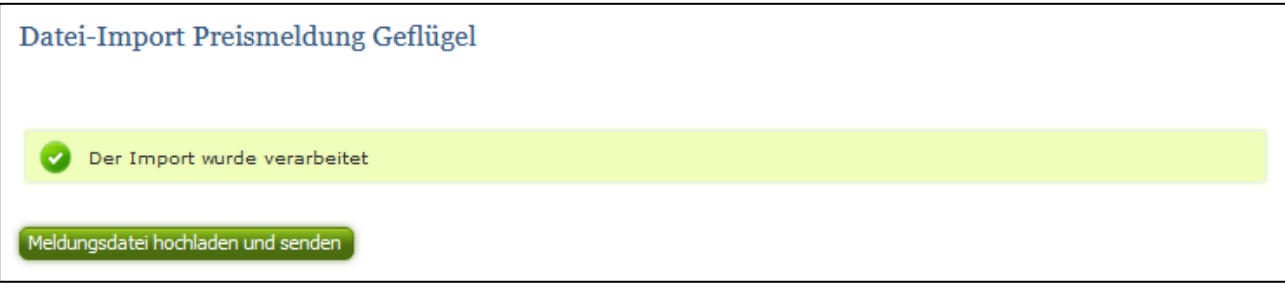

*Abbildung 44: Benutzeroberfläche Geflügel - Datei-Import verarbeitet*

*WARNHINWEIS (in orange): "Beim Import wurden Unstimmigkeiten erkannt. Der Import wurde trotzdem verarbeitet. Warnungen siehe Fehlerdatei".* 

Datei-Import Preismeldung Geflügel Beim Import wurden Unstimmigkeiten erkannt. Der Import wurde trotzdem verarbeitet. Warnungen siehe Fehlerdatei. Meldungsdatei hochladen und senden Fehlermeldungsdatei herunterladen

*Abbildung 45: Benutzeroberfläche Geflügel - Warnhinweis Datei-Import*

Klicken Sie auf "Fehlermeldungsdatei herunterladen" um herauszufinden, um welchen Warnhinweis es sich handelt.

Treten beim Import Warnhinweise auf, so wurden die Daten zwar bereits an die AMA gesendet, jedoch werden Sie auf mögliche Unstimmigkeiten hingewiesen, die Sie entweder direkt in der Erfassungsmaske (Menüpunkt: Großhandelspreise) oder über ein weiteres upload korrigieren können. Sie können Änderungen auch direkt in der Fehlermeldungsdatei vornehmen, die Spalte mit dem Fehlerhinweis löschen und die Datei neu hochladen.

#### **Folgender Warnhinweis ist möglich:**

*Der eingegebene Preis ist unter oder über dem üblichen Marktniveau.*

FEHLERMELDUNG (in rot): *"Der Import wurde nicht verarbeitet. Fehlermeldungen siehe Fehlerdatei."*

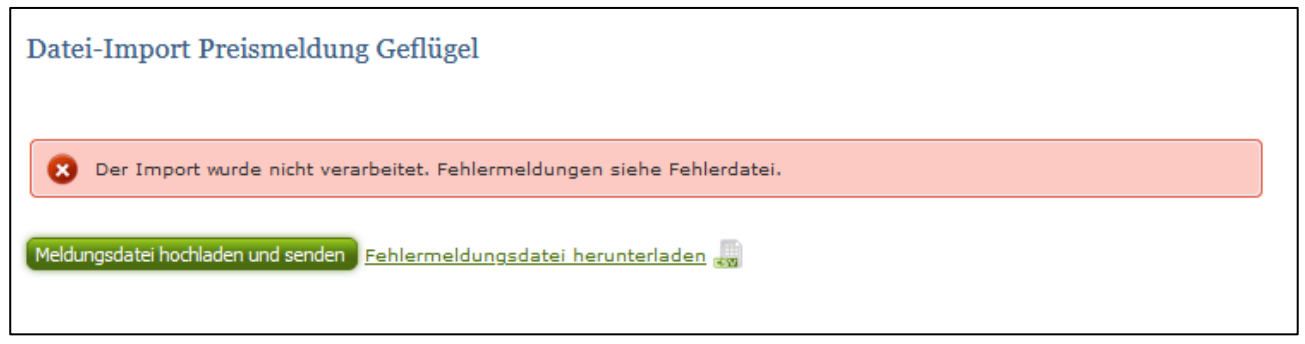

*Abbildung 46: Benutzeroberfläche Geflügel - Fehlermeldung Datei-Import*

Bei dieser Fehlermeldung werden Ihre Daten nicht an die AMA gesendet. Die Fehler müssen in der CSV-Datei korrigiert werden. Danach können Sie die Datei erneut hochladen und senden.

Klicken Sie auf "Fehlermeldungsdatei herunterladen" um herauszufinden, um welchen Fehler es sich handelt. Sie können Fehler auch direkt in der Fehlermeldungsdatei korrigieren, die Spalte mit dem Fehlerhinweis löschen und die Datei neu hochladen.

#### **Folgende Fehler sind möglich:**

- *Falsches Format des Meldezeitraums (TT.MM.JJJJ)*
- *Ungültiges Betriebskürzel oder Ländercode*
- *Falsches EDV-Kürzel der Kategorie/Herrichtungsform*
- *Preis/Menge enthält mehr als 2 Nachkommastellen*
- *Gewicht und Preis nicht vollständig befüllt. (Bitte Menge und Preis beide größer als "0", beide gleich "0" oder beide leer)*
- *Datei enthält nicht die erforderliche Anzahl der Spalten*

#### <span id="page-25-0"></span>4.8 VORLAGE ZUM HOCHLADEN DER CSV-DATEI

Für den erfolgreichen Datei-Import ist der folgende Aufbau mit **6 Spalten** zwingend erforderlich:

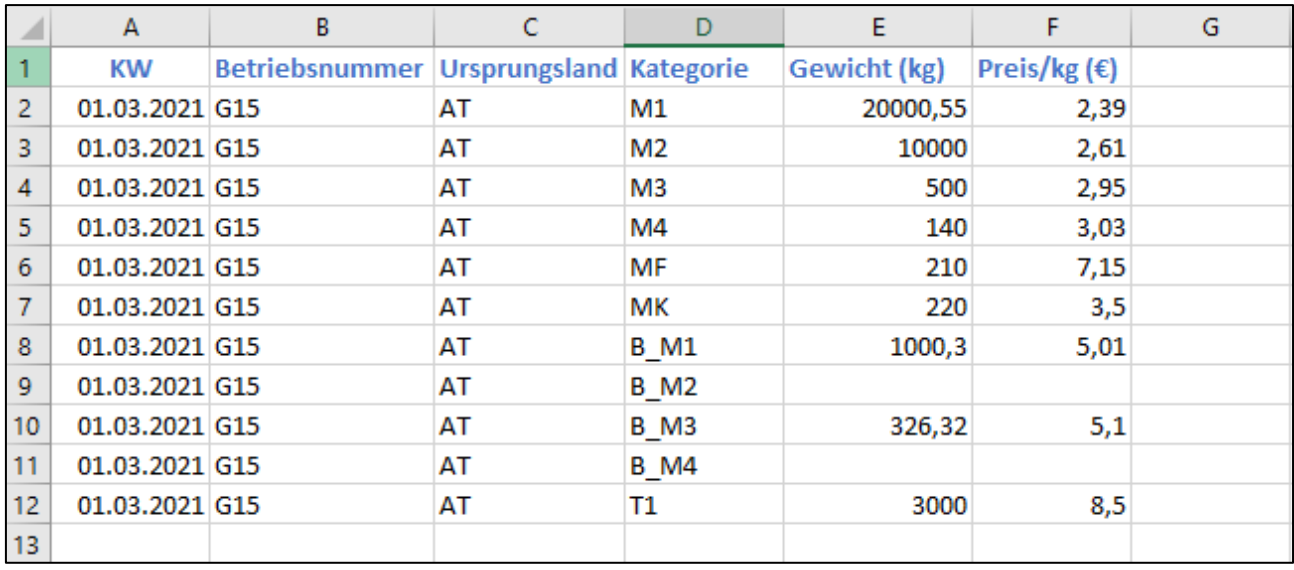

*Abbildung 47: Benutzeroberfläche Geflügel - CSV-Vorlage*

**WICHTIG**: Die CSV-Datei darf **KEINE** Spaltenüberschriften beinhalten! In unserem Beispiel (Abbildung 47) sind die Spaltenüberschriften nur zur besseren Verständlichkeit angeführt.

#### **Kalenderwoche:**

Datum eines Tages der Meldewoche im Format TT.MM.JJJJ z.B. für die KW 9: 01.03.2020 oder 05.03.2020

#### **Betriebsnummer:**

Betriebskürzel: G + Zahlencode des Schlachthofs. Falls nicht bekannt, bitte im Fachreferat nachfragen!

## **Ursprungsland:**

AT für Österreich (weitere Ursprungländer siehe Tabelle Abbildung 49)

#### **Kategorie:**

EDV-Kürzel laut Abbildung:

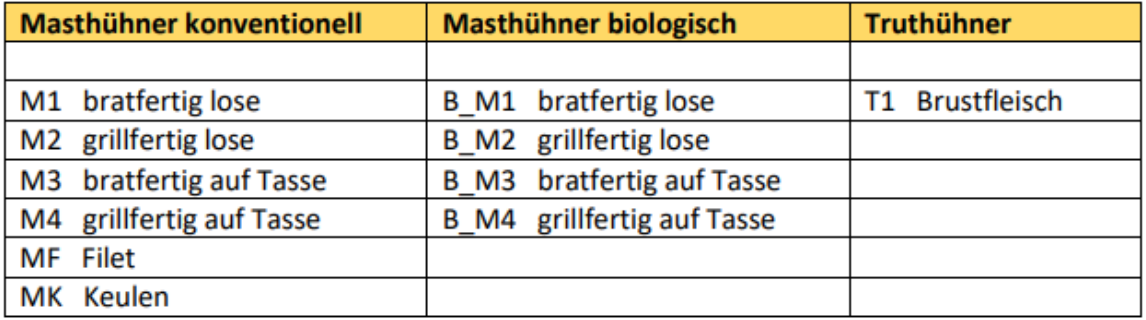

*Abbildung 48: Benutzeroberfläche Geflügel - EDV-Kürzel*

#### **Gewicht:**

in kg, maximal 2 Nachkommastellen

#### **Preis/kg:**

In €, maximal 2 Nachkommastellen

#### **Ländercodes für Ursprungsländer:**

| Code | Land              | Code | Land           |
|------|-------------------|------|----------------|
| AT   | Österreich        | IE   | Irland         |
| ВE   | Belgien           | IT   | <b>Italien</b> |
| BG   | <b>Bulgarien</b>  | LТ   | Litauen        |
| CY   | Zypern            | LU   | Luxemburg      |
| CZ   | <b>Tschechien</b> | LV   | Lettland       |
| DE   | Deutschland       | MT   | Malta          |
| DK   | <b>Dänemark</b>   | NL   | Niederlande    |
| ES   | Spanien           | PL   | Polen          |
| ЕE   | <b>Estland</b>    | PТ   | Portugal       |
| FI   | <b>Finnland</b>   | RO   | Rumänien       |
| FR   | Frankreich        | SE   | Schweden       |
| GR   | Griechenland      | SI   | Slowenien      |
| HR   | <b>Kroatien</b>   | SK   | Slowakei       |
| HU   | Ungarn            |      |                |

*Abbildung 49: Benutzeroberfläche Geflügel - Ursprungsländer für Datei-Import*

## <span id="page-27-0"></span>4.9 MELDUNG LÖSCHEN

Daten können entweder direkt in der Maske gelöscht werden oder – falls die gesamte Kategorie falsch eingegeben wurde – über den Button "Meldung löschen". In diesem Fall werden alle Daten der jeweiligen Kategorie gelöscht.

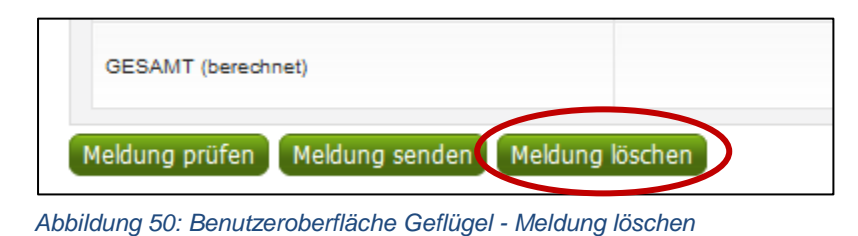

#### <span id="page-27-1"></span>4.10 MELDUNG ÄNDERN

Möchten Sie Änderungen machen oder Eingabefehler nach dem Absenden korrigieren, können Sie diese Korrekturen zwei Wochen rückwirkend vornehmen. Nach Ablauf dieses Zeitraums gelten die Meldungen als gesperrt und können nicht mehr korrigiert werden.

Innerhalb des Korrekturzeitraums können Sie Daten direkt in der Maske ändern und mit dem Button "Meldung senden" erneut an uns schicken.

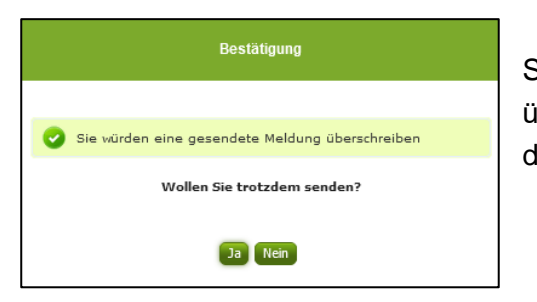

Sie erhalten den Hinweis, ob Sie die gesendete Meldung überschreiben möchten und können mit der Auswahl "Ja" die Meldung überschreiben.

*Abbildung 51: Benutzeroberfläche Geflügel - Bestätigung Meldung ändern*

Möchten Sie Änderungen außerhalb des Korrekturzeitraums vornehmen, dann bitten wir Sie, sich mit uns in Verbindung zu setzen (Kontakt siehe S. 32).

## <span id="page-28-0"></span>4.11 DRUCKEN

Um Ihre Meldungen drucken zu können, bieten wir die Funktion "Drucken", welche rechts oben ersichtlich ist, für Sie an. Das jeweilige Datenblatt kann pro Zeitraum, Ursprungsland und Kategorie als pdf-Datei exportiert und anschließend gespeichert bzw. gedruckt werden. Der Druck der gesamten Meldung pro Zeitraum ist aktuell noch nicht möglich, wird aber in Zukunft zur Verfügung gestellt werden.

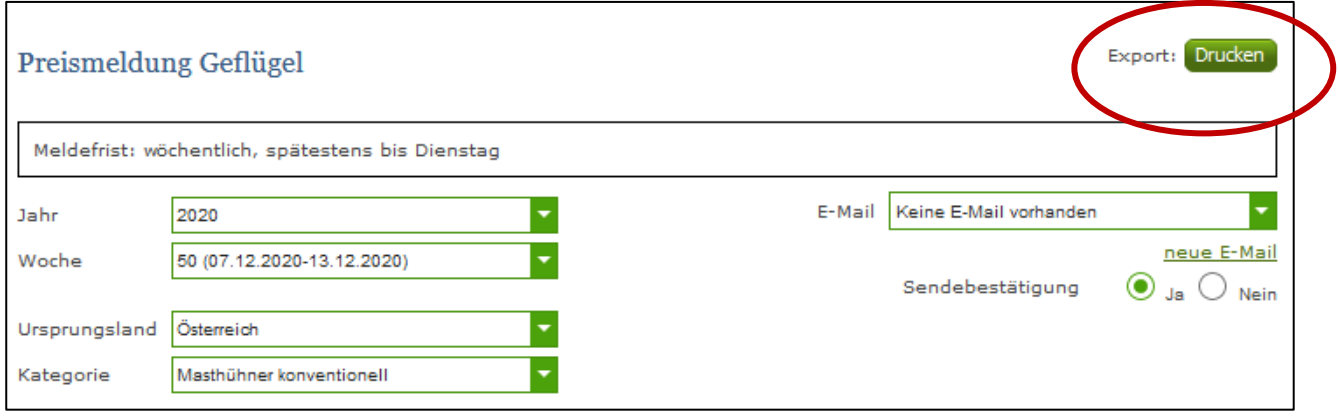

*Abbildung 52: Benutzeroberfläche Geflügel - Auswahl Drucken*

## <span id="page-29-0"></span>5 ABBILDUNGSVERZEICHNIS

#### <span id="page-29-1"></span>5.1 EIER

Abbildung 1: Startseite - blau hinterlegte Box Abbildung 2: Menüpunkte - Auswahl Großhandelspreise Abbildung 3: Menüpunkt - Rückkehr zur Startseite Abbildung 4: Benutzeroberfläche Eier - Erfassungsjahr und Woche Abbildung 5: Benutzeroberfläche Eier - Erfassungsmaske noch nicht gesendeter Meldung Abbildung 6: Benutzeroberfläche Eier - Popup Kategorien Abbildung 7: Benutzeroberfläche Eier - Meldung erfassen Abbildung 8: Benutzeroberfläche Eier - Fehlermeldung Abbildung 9: Benutzeroberfläche Eier - Meldung speichern Abbildung 10: Benutzeroberfläche Eier - Hinweis Meldung gespeichert Abbildung 11: Benutzeroberfläche Eier - Hinweis zur gesendeten Meldung Abbildung 12: Benutzeroberfläche Eier - Auswahl der E-Mail-Adresse Abbildung 13: Benutzeroberfläche Eier - Eingabe neuer Erreichbarkeiten Abbildung 14: Benutzeroberfläche Eier – Sendebestätigung Abbildung 15: Benutzeroberfläche Eier - Datei-Import Abbildung 16: Benutzeroberfläche Eier - CSV Hochladen Abbildung 17: Benutzeroberfläche Eier - Datei-Import verarbeitet Abbildung 18: Benutzeroberfläche Eier - Warnhinweis Datei-Import Abbildung 19: Benutzeroberfläche Eier - Fehlermeldung Datei-Import Abbildung 20: Benutzeroberfläche Eier - CSV-Vorlage Abbildung 21: Benutzeroberfläche Eier - EDV-Kürzel Abbildung 23: Benutzeroberfläche Eier - Meldung löschen Abbildung 24: Benutzeroberfläche Eier - Bestätigung Meldung ändern Abbildung 25: Benutzeroberfläche Eier - Auswahl Drucken

## <span id="page-30-0"></span>5.2 GEFLÜGEL

- Abbildung 26: Startseite blau hinterlegte Box
- Abbildung 27: Menüpunkte Großhandelspreise
- Abbildung 28: Menüpunkte Rückkehr zur Startseite
- Abbildung 29: Benutzeroberfläche Geflügel Erfassungsjahr und Woche
- Abbildung 30: Benutzeroberfläche Geflügel Erfassungsmaske noch nicht gesendeter Meldung
- Abbildung 31: Benutzeroberfläche Geflügel Popup Kategorien
- Abbildung 32: Benutzeroberfläche Geflügel Meldung erfassen
- Abbildung 33: Benutzeroberfläche Geflügel Keulen
- Abbildung 34: Benutzeroberfläche Geflügel Masthühner biologisch
- Abbildung 35: Benutzeroberfläche Geflügel Fehlermeldung
- Abbildung 36: Benutzeroberfläche Geflügel Meldung speichern
- Abbildung 37: Benutzeroberfläche Geflügel Hinweis Meldung gespeichert
- Abbildung 38: Benutzeroberfläche Geflügel Hinweis zur gesendeten Meldung
- Abbildung 39: Benutzeroberfläche Geflügel Auswahl der E-Mail-Adresse
- Abbildung 40: Benutzeroberfläche Geflügel Eingabe neuer Erreichbarkeiten
- Abbildung 41: Benutzeroberfläche Geflügel Sendebestätigung
- Abbildung 42: Benutzeroberfläche Geflügel Datei-Import
- Abbildung 43: Benutzeroberfläche Geflügel CSV-Hochladen
- Abbildung 44: Benutzeroberfläche Geflügel Datei-Import verarbeitet
- Abbildung 45: Benutzeroberfläche Geflügel Warnhinweis Datei-Import
- Abbildung 46: Benutzeroberfläche Geflügel Fehlermeldung Datei-Import
- Abbildung 47: Benutzeroberfläche Geflügel CSV-Vorlage
- Abbildung 48: Benutzeroberfläche Geflügel EDV-Kürzel
- Abbildung 49: Benutzeroberfläche Geflügel Ursprungsländer für Datei-Import
- Abbildung 50: Benutzeroberfläche Geflügel Meldung löschen
- Abbildung 51: Benutzeroberfläche Geflügel Bestätigung Meldung ändern
- Abbildung 52: Benutzeroberfläche Geflügel Auswahl Drucken

# <span id="page-31-0"></span>6 RAT UND HILFE / KONTAKT

#### **Sie erreichen uns:**

Agrarmarkt Austria GB I / Abt. 3 / Ref. 8 - Marktinformation Dresdner Straße 70 A-1200 Wien

Für fachspezifische Auskünfte stehen Ihnen die Mitarbeiterinnen und Mitarbeiter der Agrarmarkt Austria unter der folgenden Durchwahl gerne zur Verfügung:

Telefon: +43 50 3151-4789 (Fr. DI Reiterer) E-Mail: [preismeldungen@ama.gv.at](mailto:preismeldungen@ama.gv.at) Fax: +43 50 3151-396

Dieses Benutzerhandbuch kann nur im Internet unter **[www.ama.at](http://www.ama.at/)** abgerufen werden.

**EU-Verordnungen und –Richtlinien** finden Sie unter<http://eur-lex.europa.eu/de/index.htm>

**Österreichische bundes- und landesrechtliche Bestimmungen** stehen unter

[http://www.ris.bka.gv.at](http://www.ris.bka.gv.at/) zur Verfügung.

#### **Impressum**

Informationen gemäß § 5 E-Commerce Gesetz und Offenlegung gemäß § 25 Mediengesetz

Medieninhaber, Herausgeber, Vertrieb: Agrarmarkt Austria Redaktion: GB I/Abt. 3 - Referat 8, Dresdner Straße 70, 1200 Wien, UID-Nr.: ATU16305503 Telefon: +43 50 3151-0, Fax: +43 50 3151-396, E-Mail: [preismeldungen@ama.gv.at](mailto:preismeldungen@ama.gv.at)

Vertretungsbefugt:

Dipl.-Ing. Günter Griesmayr, Vorstandsvorsitzender und Vorstandsmitglied für den Geschäftsbereich II Dr. Richard Leutner, Vorstandsmitglied für den Geschäftsbereich I

Die Agrarmarkt Austria ist eine gemäß § 2 AMA-Gesetz 1992, BGBl. Nr. 376/1992, eingerichtete juristische Person öffentlichen Rechts, deren Aufgaben im § 3 festgelegt sind. Sie unterliegt gemäß § 25 AMA-Gesetz der Aufsicht der Bundesministerin für Nachhaltigkeit und Tourismus.

Hersteller: AMA, Grafik/Layout: AMA, Bildnachweis: sarangib auf www.pixabay.com

Verlagsrechte: Die hier veröffentlichten Beiträge sind urheberrechtlich geschützt. Alle Rechte sind vorbehalten. Nachdruck und Auswertung der von der AGRARMARKT AUSTRIA erhobenen Daten sind mit Quellenangabe gestattet. Alle Angaben ohne Gewähr.

Im Sinne des Gleichheitsgrundsatzes haben die Ausführungen in gleicher Weise für alle Geschlechter Geltung.